# <span id="page-0-0"></span>**Manual de servicio de Dell™ Vostro™ 410**

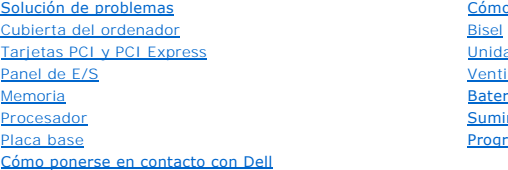

[Cómo trabajar en el ordenador](file:///C:/data/systems/Vos410/sp/sm/html/work.htm#wp1180036)<br>Bisel [Unidades](file:///C:/data/systems/Vos410/sp/sm/html/drives.htm#wp1182063) [Ventiladores](file:///C:/data/systems/Vos410/sp/sm/html/fans.htm#wp1183935) [Batería](file:///C:/data/systems/Vos410/sp/sm/html/coinbat.htm#wp1188341) [Suministro de energía](file:///C:/data/systems/Vos410/sp/sm/html/psu.htm#wp1181010) [Programa de configuración del sistema](file:///C:/data/systems/Vos410/sp/sm/html/syssetup.htm#wp1181327)

### **Notas, avisos y precauciones**

**I**NOTA: una NOTA proporciona información importante que le ayuda a utilizar su ordenador de la mejor manera posible.

**AVISO:** un AVISO indica la posibilidad de daños en el hardware o pérdida de datos, y le explica cómo evitar el problema.

**A PRECAUCIÓN: un aviso de PRECAUCIÓN indica el riesgo de daños en la propiedad, lesiones personales o incluso la muerte.** 

Si ha adquirido un ordenador DELL™ de la serie n, las referencias a los sistemas operativos Microsoft® Windows® que aparezcan en este documento no tendrán aplicación.

## **La información contenida en este documento puede modificarse sin previo aviso. © 2008 Dell Inc. Todos los derechos reservados.**

Queda estrictamente prohibida la reproducción de este documento en cualquier forma sin la autorización por escrito de Dell Inc.

Marcas comerciales utilizadas en este texto: *Dell,* el logotipo de DELL y Vostro son marcas comerciales de Dell Inc.; Intel es una marca comercial registrada de Intel Corporation en<br>l**os Estados Unidos y en otros países;** 

Otras marcas y otros nombres comerciales pueden utilizarse en este documento para hacer referencia a las entidades que los poseen o a sus productos. Dell Inc. renuncia a<br>cualquier interés sobre la propiedad de marcas y nom

#### **Modelo DCGAF**

**Agosto de 2008 Rev. A00**

### **Bisel**

**Manual de servicio de Dell™ Vostro™ 410** 

- [Extracción del bisel](#page-1-0)
- [Colocación del bisel](#page-1-1)
- PRECAUCION: antes de manipular el interior del ordenador, siga las instrucciones de seguridad que se entregan con él. Para obtener información<br>adicional sobre recomendaciones de seguridad, consulte la página de inicio sobr

# <span id="page-1-0"></span>**Extracción del bisel**

- 1. Realice los procedimientos descritos en el apartado [Antes de trabajar en el ordenador](file:///C:/data/systems/Vos410/sp/sm/html/work.htm#wp1180052).
- 2. Extraiga la cubierta del ordenador (consulte el apartado [Extracción de la cubierta del ordenador](file:///C:/data/systems/Vos410/sp/sm/html/cover.htm#wp1180476)).
- 3. Con el ordenador en posición vertical, busque los cuatro tiradores del bisel de la cubierta situados dentro del chasis, en el borde izquierdo de la<br>cubierta. Doble suavemente los tiradores del bisel hacia afuera para so
- 4. Gire el lado izquierdo de la cubierta hacia afuera hasta que las abrazaderas del bisel situadas en el lado derecho se suelten de su ranura.

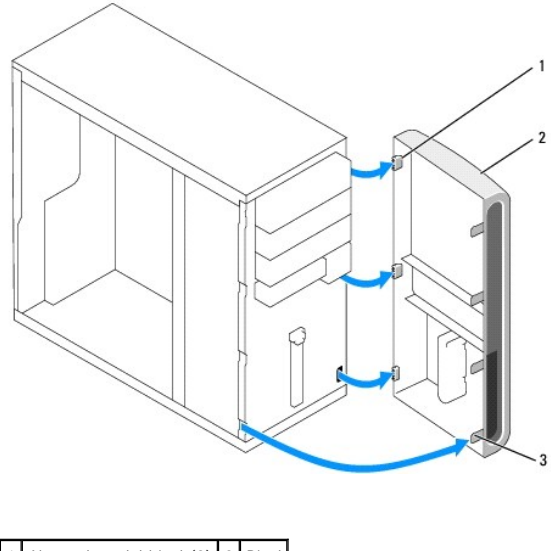

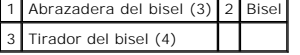

5. Guarde el bisel en un lugar seguro.

# <span id="page-1-1"></span>**Colocación del bisel**

1. Con el ordenador en posición vertical, alinee e inserte las abrazaderas del bisel en las ranuras para abrazaderas situadas en el lado derecho del panel anterior.

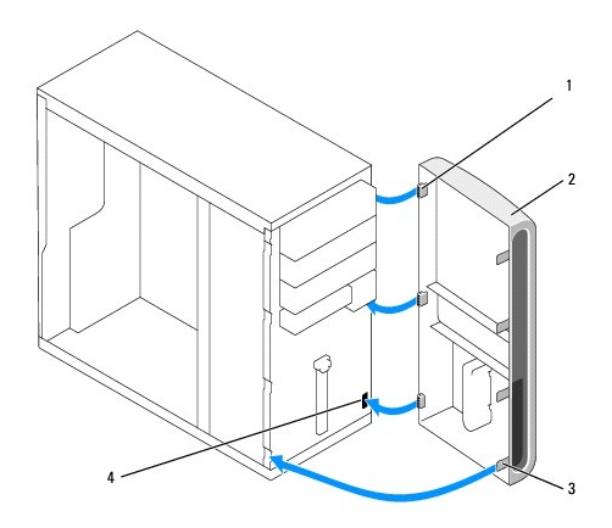

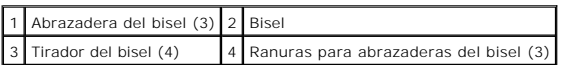

2. Gire la cubierta anterior hacia el ordenador hasta que los tiradores del bisel situados en el lado izquierdo de la cubierta encajen en su lugar.

3. Siga los pasos del procedimiento [Después de trabajar en el ordenador](file:///C:/data/systems/Vos410/sp/sm/html/work.htm#wp1182653).

### **Tarjetas PCI y PCI Express Manual de servicio de Dell™ Vostro™ 410**

- [Extracción de una tarjeta PCI o PCI Express](#page-3-0)
- [Instalación de una tarjeta PCI o PCI Express](#page-4-0)
- [Configuración del ordenador tras extraer o instalar una tarjeta PCI o PCI Express](#page-5-0)
- PRECAUCION: antes de manipular el interior del ordenador, siga las instrucciones de seguridad que se entregan con él. Para obtener información<br>adicional sobre recomendaciones de seguridad, consulte la página de inicio sobr **www.dell.com/regulatory\_compliance.**

**A** PRECAUCIÓN: para protegerse de las descargas eléctricas, desconecte el ordenador del enchufe eléctrico antes de retirar la cubierta.

El ordenador proporciona las siguientes ranuras para las tarjetas PCI y PCI Express:

- l Una ranura para tarjeta PCI Express x16 (SLOT1)
- l Dos ranuras para tarjeta PCI Express x1 (SLOT2, SLOT3)
- l Tres ranuras para tarjetas PCI (SLOT4, SLOT5, SLOT6)

Consulte el apartado [Componentes de la placa base](file:///C:/data/systems/Vos410/sp/sm/html/work.htm#wp1182852) para ver la ubicación de las ranuras.

## <span id="page-3-0"></span>**Extracción de una tarjeta PCI o PCI Express**

- 1. Realice los procedimientos descritos en el apartado [Antes de trabajar en el ordenador](file:///C:/data/systems/Vos410/sp/sm/html/work.htm#wp1180052).
- 2. Desinstale el controlador y el software de la tarjeta del sistema operativo. Si desea más información, consulte la *Guía de instalación y de referencia rápida*.
- 3. Extraiga la cubierta del ordenador. Consulte el apartado [Extracción de la cubierta del ordenador](file:///C:/data/systems/Vos410/sp/sm/html/cover.htm#wp1180476).
- 4. Extraiga el tornillo del soporte que fija la tarjeta al chasis.

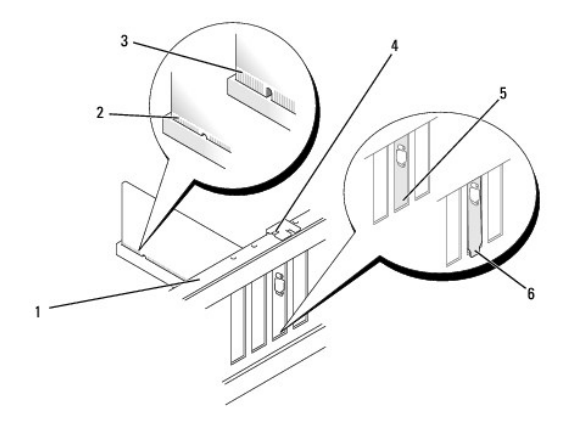

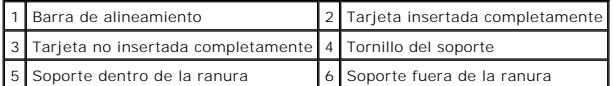

- 5. Si es necesario, desconecte todos los cables que estén conectados a la tarjeta.
- 6. Extraiga la tarjeta:
	- l Si se trata de una tarjeta PCI, sujete la tarjeta por las esquinas superiores y sáquela de su conector.
	- l Si se trata de una tarjeta PCI Express, tire de la lengüeta de seguridad, sujete la tarjeta por los extremos superiores y, a continuación, extráigala de su conector.

7. Si va a extraer la tarjeta de forma permanente, instale un cubrerranuras en la abertura de la ranura para tarjetas vacía.

NOTA: para mantener la certificación FCC del ordenador, es necesario instalar un cubrerranuras en las aberturas vacías de las ranuras para<br>tarjetas. Además, los cubrerranuras protegen de la entrada de polvo y suciedad en e

- 8. Siga los pasos del procedimiento [Después de trabajar en el ordenador](file:///C:/data/systems/Vos410/sp/sm/html/work.htm#wp1182653).
- 9. Para completar el proceso de extracción, consulte el apartado [Configuración del ordenador tras extraer o instalar una tarjeta PCI o PCI Express](#page-5-0).

# <span id="page-4-0"></span>**Instalación de una tarjeta PCI o PCI Express**

- 1. Realice los procedimientos descritos en el apartado [Antes de trabajar en el ordenador](file:///C:/data/systems/Vos410/sp/sm/html/work.htm#wp1180052).
- 2. Extraiga la cubierta del ordenador. Consulte el apartado [Extracción de la cubierta del ordenador](file:///C:/data/systems/Vos410/sp/sm/html/cover.htm#wp1180476).
- 3. Si va instalar una tarjeta nueva, retire el tornillo que fija el soporte de relleno de la tarjeta de expansión.
- 4. Si va sustituir una tarjeta que ya está instalada en el ordenador, extraiga la tarjeta (consulte el apartado Extracción de una tarieta PCI o PCI Express).

**NOTA:** la posición de la tarjeta que se muestra en la ilustración es orientativa y puede diferir de la original.

5. Prepare la tarjeta para su instalación.

Consulte la documentación incluida con la tarjeta para obtener información sobre la configuración de la tarjeta, las conexiones internas u otras opciones<br>de personalización del ordenador.

**A** PRECAUCIÓN: algunos adaptadores de red inician automáticamente el ordenador cuando se conectan a una red. A fin de evitar descargas **eléctricas, asegúrese de desenchufar el ordenador de la toma eléctrica antes de instalar las tarjetas.** 

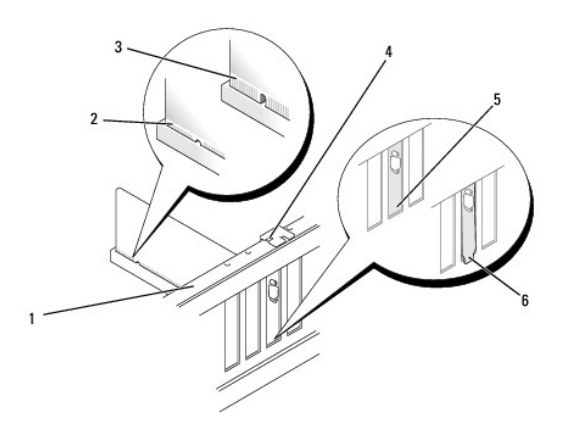

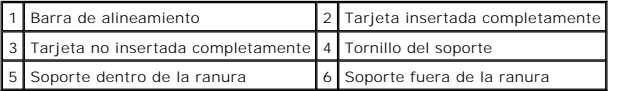

6. Si va a instalar la tarjeta PCI Express en el conector para tarjetas x16, colóquela de modo que la ranura de fijación esté alineada con la lengüeta de fijación.

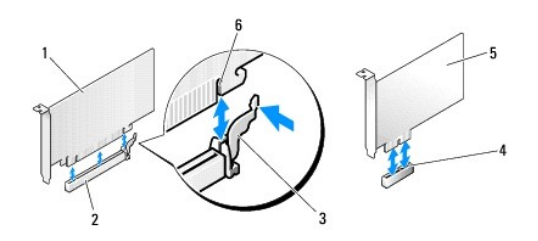

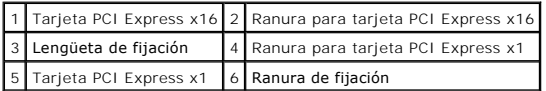

7. Coloque la tarjeta en el conector y presione hacia abajo firmemente. Asegúrese de que la tarjeta quede completamente insertada en la ranura.

8. Vuelva a colocar y apriete el tornillo para fijar la tarjeta en la ranura.

9. Conecte los cables necesarios a la tarjeta.

10. Para obtener información sobre las conexiones de cables de la tarjeta, consulte la documentación incluida con la tarjeta.

AVISO: no haga pasar ningún cable de tarjeta por encima o por detrás de las tarjetas. Los cables que pasan por encima de las tarjetas pueden<br>impedir que se cierre correctamente la cubierta del ordenador o pueden dañar el e

11. Siga los pasos del procedimiento **[Después de trabajar en el ordenador](file:///C:/data/systems/Vos410/sp/sm/html/work.htm#wp1182653)**.

12. Instale los controladores necesarios para la tarjeta como se describe en la documentación de la tarjeta.

# <span id="page-5-0"></span>**Configuración del ordenador tras extraer o instalar una tarjeta PCI o PCI Express**

**NOTA**: si desea información sobre la ubicación de los conectores, consulte la *Guía de instalación y de referencia rápida*. Para obtener información sobre la<br>instalación de los controladores y el software correspondientes

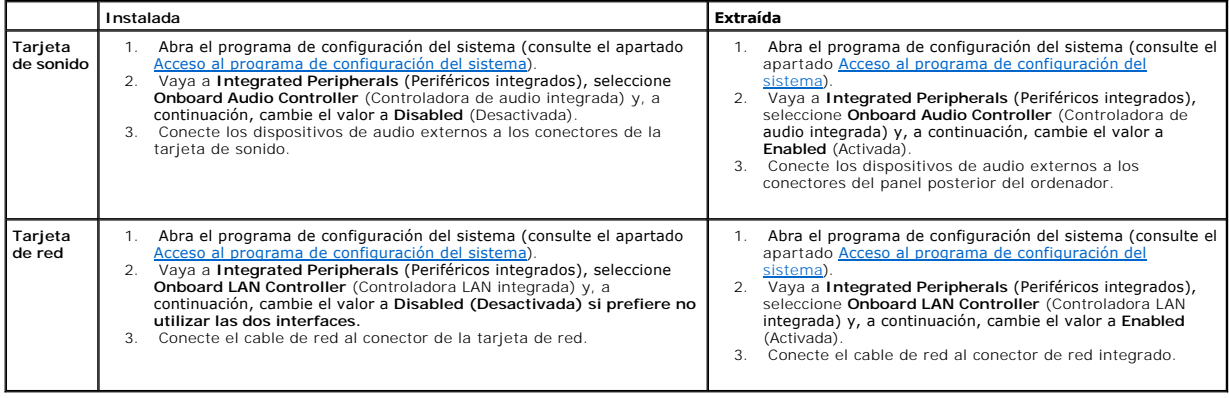

### **Batería**

**Manual de servicio de Dell™ Vostro™ 410** 

- [Extracción de la batería](#page-6-0)
- **O** [Sustitución de la batería](#page-6-1)
- PRECAUCION: antes de manipular el interior del ordenador, siga las instrucciones de seguridad que se entregan con él. Para obtener información<br>adicional sobre recomendaciones de seguridad, consulte la página de inicio sobr
- PRECAUCION: una batería nueva puede explotar si no se instala correctamente. Reemplace la batería únicamente con otra del mismo tipo o su<br>equivalente recomendado por el fabricante. Deseche las baterías agotadas de acuerdo

Una batería de tipo botón mantiene la configuración del ordenador, así como la información de fecha y hora. La batería puede durar varios años. Si debe<br>restablecer repetidamente la fecha y la hora después de encender el or

# <span id="page-6-0"></span>**Extracción de la batería**

- 1. [Grabe todas las pantallas de la configuración del sistema de modo que pueda restaurar los valores correctos en el paso 9 \(consulte el apartado](file:///C:/data/systems/Vos410/sp/sm/html/syssetup.htm#wp1181345) Acceso al programa de configuración del sistema).
- 2. Realice los procedimientos descritos en el apartado [Antes de trabajar en el ordenador](file:///C:/data/systems/Vos410/sp/sm/html/work.htm#wp1180052).
- 3. Extraiga la cubierta del ordenador (consulte el apartado [Extracción de la cubierta del ordenador](file:///C:/data/systems/Vos410/sp/sm/html/cover.htm#wp1180476)).
- 4. Localice el zócalo de la batería (consulte el apartado [Componentes de la placa base](file:///C:/data/systems/Vos410/sp/sm/html/work.htm#wp1182852)).
- AVISO: si levanta la batería de su zócalo haciendo palanca con un objeto sin filo, procure no tocar la placa base con el objeto. Asegúrese de que<br>introduce el objeto entre la batería y el zócalo antes de intentar hacer pal extraer el zócalo haciendo palanca o al romper las pistas de circuito de dicha placa.

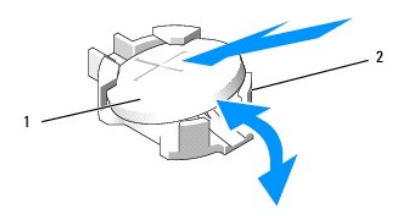

 $\left| \begin{array}{c} 1 \end{array} \right|$  Batería (lado positivo) $\left| \begin{array}{c} 2 \end{array} \right|$  Lengüetas de retención de la batería (4)

- 5. Presione ligeramente dos de las lengüetas de retención de la batería hacia afuera para extraer la batería del zócalo.
- 6. Retire la batería del sistema y deséchela adecuadamente.

## <span id="page-6-1"></span>**Sustitución de la batería**

- 1. Inserte la nueva batería en el zócalo con el lado marcado con el signo "+" hacia arriba y encaje la batería en su lugar. Asegúrese de que está fijada por Inserte la naeva bateria en
- 2. Siga los pasos del procedimiento [Después de trabajar en el ordenador](file:///C:/data/systems/Vos410/sp/sm/html/work.htm#wp1182653).
- 3. Abra el programa de configuración del sistema (consulte el apartado <u>[Acceso al programa de configuración del sistema](file:///C:/data/systems/Vos410/sp/sm/html/syssetup.htm#wp1181345)</u>) y restaure los valores de<br>Configuración que registró en el paso 1. Especifique también la hora y la

# **Cómo ponerse en contacto con Dell**

**Manual de servicio de Dell™ Vostro™ 410** 

Para ponerse en contacto con Dell por problemas de ventas, asistencia técnica o del servicio de atención al cliente:

- 1. Vaya a **support.dell.com**.
- 2. Seleccione su país o región en el menú desplegable Choose a Country/Region (Elegir un país/región) que aparece en la parte inferior de la página.
- 3. Haga clic en **Contáctenos** en el lado izquierdo de la página.
- 4. Seleccione el enlace de servicio o asistencia apropiado en función de sus necesidades.
- 5. Elija el método para ponerse en contacto con Dell que le resulte más conveniente.

#### **Cubierta del ordenador Manual de servicio de Dell™ Vostro™ 410**

- **·** [Extracción de la cubierta del ordenador](#page-8-0)
- [Colocación de la cubierta del ordenador](#page-8-1)
- PRECAUCION: antes de manipular el interior del ordenador, siga las instrucciones de seguridad que se entregan con él. Para obtener información<br>adicional sobre recomendaciones de seguridad, consulte la página de inicio sobr
- **A PRECAUCIÓN: para protegerse de las descargas eléctricas, desconecte el ordenador del enchufe eléctrico antes de retirar la cubierta.**
- **PRECAUCIÓN: no utilice el ordenador si ha retirado alguna cubierta (incluidas las cubiertas del ordenador, biseles, soportes de relleno, protectores del panel anterior, etc.).**
- **AVISO:** asegúrese de que hay espacio suficiente para abrir la cubierta del sistema; como mínimo, 30 cm de espacio en el escritorio.

## <span id="page-8-0"></span>**Extracción de la cubierta del ordenador**

- 1. Realice los procedimientos descritos en el apartado [Antes de trabajar en el ordenador](file:///C:/data/systems/Vos410/sp/sm/html/work.htm#wp1180052).
- 2. Coloque el ordenador sobre su lado derecho, con la cubierta hacia arriba.
- 3. Quite los dos tornillos que fijan la cubierta.

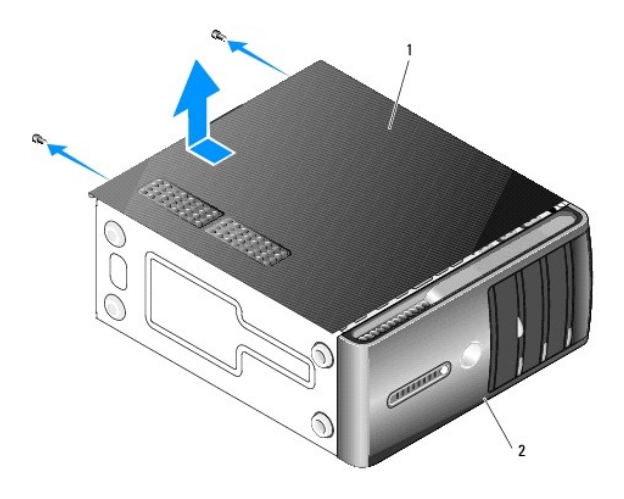

#### 1 Cubierta del ordenador 2 Bisel

- 4. Libere la cubierta del ordenador tirando desde la parte frontal del ordenador y levantándola.
- 5. Guarde la cubierta en un lugar seguro.

## <span id="page-8-1"></span>**Colocación de la cubierta del ordenador**

- 1. Asegúrese de que todos los cables están conectados y recogidos de modo que no estorben.
- 2. Asegúrese de no dejar ninguna herramienta o pieza en el interior del ordenador.
- 3. Alinee las lengüetas situadas en la parte inferior de la cubierta del ordenador con las ranuras ubicadas en el borde del ordenador.
- 4. Presione la cubierta del ordenador hacia abajo y deslícela hacia la parte anterior del ordenador hasta que oiga un clic o note que está instalada

correctamente.

- 5. Asegúrese de que la cubierta está encajada correctamente.
- 6. Vuelva a colocar los dos tornillos que fijan la cubierta del ordenador.
- 7. Realice los procedimientos descritos en el apartado **[Después de trabajar en el ordenador](file:///C:/data/systems/Vos410/sp/sm/html/work.htm#wp1182653)**.

 **Procesador Manual de servicio de Dell™ Vostro™ 410** 

- [Extracción del procesador](#page-10-0)
- [Sustitución del procesador](#page-11-0)
- PRECAUCION: antes de manipular el interior del ordenador, siga las instrucciones de seguridad que se entregan con él. Para obtener información<br>adicional sobre recomendaciones de seguridad, consulte la página de inicio sobr
- AVISO: no lleve a cabo los pasos siguientes a menos que esté familiarizado con la instalación y desinstalación de hardware. Si no realiza estos pasos<br>correctamente, la placa base puede resultar dañada. Para obtener informa

### <span id="page-10-0"></span>**Extracción del procesador**

- 1. Realice los procedimientos descritos en el apartado Antes de trabajar en el orden
- 2. Extraiga la cubierta del ordenador (consulte el apartado [Extracción de la cubierta del ordenador](file:///C:/data/systems/Vos410/sp/sm/html/cover.htm#wp1180476)).
- PRECAUCION: el ensamblaje del disipador de calor, aunque es de plástico, puede estar muy caliente durante el funcionamiento normal. Antes de<br>tocarla, asegúrese de que ha tenido el tiempo suficiente para enfriarse.
- 3. Desconecte los cables de alimentación de los conectores ATX\_POWER y ATX\_CPU (consulte el apartado [Componentes de la placa base\)](file:///C:/data/systems/Vos410/sp/sm/html/work.htm#wp1182852) de la placa base.
- 4. Extraiga el ensamblaje del disipador de calor y el ventilador del procesador del ordenador (consulte el apartado Extraiga el ensamblaje de disipador de calor del procesador).

**NOTA:** a no ser que el nuevo procesador requiera un disipador de calor nuevo, reutilice el ensamblaje del disipador de calor original cuando sustituya el procesador.

- 5. Presione y empuje la palanca de liberación hacia abajo y hacia afuera para liberarla de la lengüeta que la fija.
- 6. Abra la cubierta del procesador, si procede.

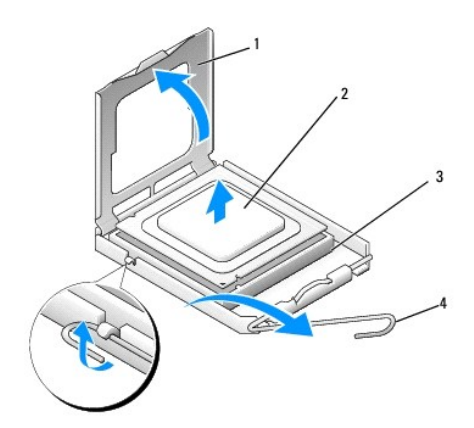

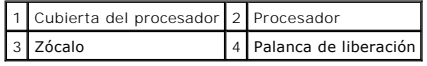

- **AVISO:** cuando sustituya el procesador, no toque ninguna de las patas que se encuentran dentro del zócalo ni deje que caiga ningún objeto en las Θ patas del zócalo.
- 7. Levante el procesador para retirarlo del zócalo y colóquelo en un embalaje protector antiestático.

Deje extendida la palanca en la posición de liberación de modo que el zócalo esté listo para alojar el nuevo procesador.

## <span id="page-11-0"></span>**Sustitución del procesador**

**AVISO:** descargue la electricidad estática de su cuerpo. Para ello, toque una superficie metálica sin pintar de la parte posterior del ordenador.

AVISO: debe colocar el procesador correctamente en el zócalo para evitar que se dañen de forma permanente el procesador y el ordenador cuando encienda este último.

- 1. Realice los procedimientos descritos en el apartado [Antes de trabajar en el ordenador](file:///C:/data/systems/Vos410/sp/sm/html/work.htm#wp1180052).
- 2. Desembale el nuevo procesador, teniendo cuidado de no tocar la parte inferior del mismo.
- AVISO: las patas del zócalo son muy delicadas. Para evitar que se dañen, asegúrese de que el procesador está alineado correctamente con el zócalo y<br>no ejerza una fuerza excesiva al instalar el procesador. No toque ni doble

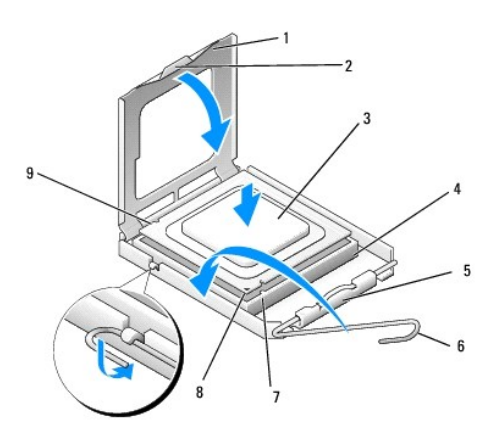

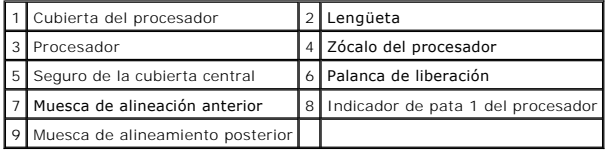

- 3. Mueva la palanca de liberación hasta que se pueda abrir la cubierta del procesador.
- 4. Alinee las muescas de alineación frontal y posterior del procesador con las muescas de alineación frontal y posterior del zócalo.
- 5. Alinee las esquinas de la pata 1 del procesador y el zócalo.

AVISO: para evitar que se dañen, asegúrese de que el procesador está alineado correctamente con el zócalo y no ejerza una fuerza excesiva al instalar el procesador.

- 6. Inserte el procesador ligeramente en el zócalo de forma que quede en la posición correcta.
- 7. Cuando el procesador haya encajado en el zócalo, cierre la cubierta del procesador.

Asegúrese de que la lengüeta de la cubierta del procesador queda debajo del pasador de la cubierta central en el zócalo.

- 8. Gire la palanca de liberación del zócalo hacia el zócalo y asiéntela en su lugar para fijar el procesador.
- 9. Elimine la pasta térmica de la parte inferior del disipador de calor.
- AVISO: no se olvide de aplicar nueva pasta térmica. Un lubricante térmico nuevo es fundamental para garantizar una protección térmica adecuada,<br>necesaria para un funcionamiento óptimo del procesador.
- 10. Aplique la nueva solución térmica en la parte superior del procesador.
- 11. [Vuelva a colocar el ensamblaje del disipador de calor y el ventilador del procesador \(consulte el apartado](file:///C:/data/systems/Vos410/sp/sm/html/fans.htm#wp1180446) Colocación del ensamblaje de disipador de

[calor del procesador\).](file:///C:/data/systems/Vos410/sp/sm/html/fans.htm#wp1180446) 

**AVISO:** asegúrese de que el ensamblaje del disipador de calor y el ventilador del procesador esté colocado correctamente y de forma segura.

- 12. Siga los pasos del procedimiento [Después de trabajar en el ordenador](file:///C:/data/systems/Vos410/sp/sm/html/work.htm#wp1182653).
- 13. Ejecute los Dell Diagnostics (Diagnósticos Dell) para verificar que el ordenador funciona correctamente. Consulte la Guía de instalación y de referencia<br>rápida para obtener ayuda con los Dell Diagnostics (Diagnóstico D

## **Unidades**

**Manual de servicio de Dell™ Vostro™ 410** 

- [Acerca de las unidades del ordenador](#page-13-0)
- [Unidades de disco duro](#page-14-0)
- [Unidad de disco flexible](#page-16-0)
- [Lector de tarjetas multimedia](#page-19-0)
- [Unidad óptica](#page-21-0)
- **A PRECAUCIÓN: antes de manipular el interior del ordenador, siga las instrucciones de seguridad que se entregan con él. Para obtener información adicional sobre recomendaciones de seguridad, consulte la página de inicio sobre conformidad reglamentaria en www.dell.com/regulatory\_compliance.**

**A** PRECAUCIÓN: para protegerse de las descargas eléctricas, desconecte el ordenador del enchufe eléctrico antes de retirar la cubierta.

### <span id="page-13-0"></span>**Acerca de las unidades del ordenador**

El ordenador es compatible con una combinación de estos dispositivos:

- l Hasta cuatro unidades de disco duro SATA de 3,5 pulgadas.
- l Hasta tres unidades ópticas SATA de 5,25 pulgadas (con un máximo de dos unidades de disco duro SATA de 3,5 pulgadas instaladas al mismo tiempo).
- l Una unidad de disco flexible opcional o un lector de tarjetas multimedia opcional (FlexBay).

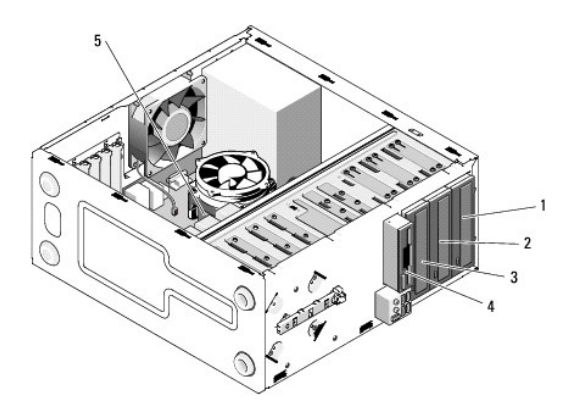

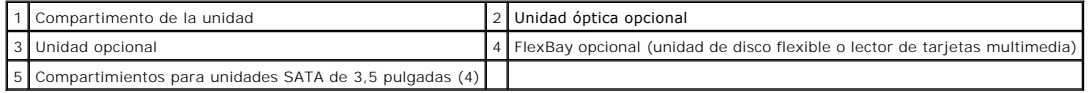

### **Conexiones de cable de unidad recomendadas**

- l Conecte las unidades de disco duro ATA serie a los conectores con la etiqueta "SATA0", "SATA1", "SATA2" o "SATA3" en la placa base.
- l Conecte las unidades de CD o DVD ATA serie a los conectores con la etiqueta "SATA4" o "SATA5" en la placa base.

### **Conexión de los cables de unidad**

Al instalar una unidad, debe conectar dos cables (un cable de alimentación de CC y un cable de datos) a la parte posterior de la unidad.

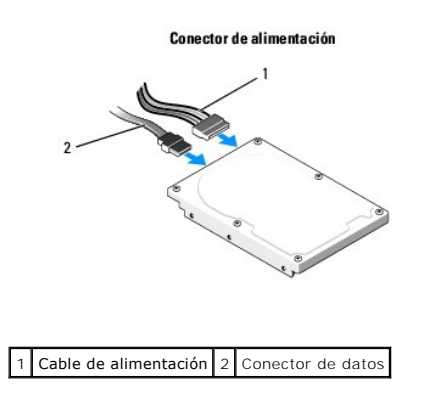

### **Conectores de interfaz de unidad**

Los conectores del cable de unidad están codificados para garantizar una inserción correcta. Alinee correctamente la marca del conector del cable con el cable y la unidad antes de realizar la conexión.

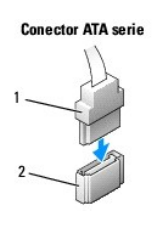

1 Cable de interfaz 2 Conector de interfaz

### **Conexión y desconexión de cables de unidad**

Al conectar y desconectar un cable de datos ATA serie, desconecte el cable mediante la lengüeta de tiro.

Los conectores de interfaz ATA serie tienen unas marcas para que su correcta inserción; es decir, una muesca o una pata que falta en un conector coincide con una lengüeta o un orificio relleno del otro conector.

## <span id="page-14-0"></span>**Unidades de disco duro**

PRECAUCION: antes de manipular el interior del ordenador, siga las instrucciones de seguridad que se entregan con él. Para obtener información<br>adicional sobre recomendaciones de seguridad, consulte la página de inicio sobr **www.dell.com/regulatory\_compliance.** 

**PRECAUCIÓN: para protegerse de las descargas eléctricas, desconecte el ordenador del enchufe eléctrico antes de retirar la cubierta.** 

**AVI SO**: para evitar daños en la unidad, no la coloque sobre una superficie dura. Colóquela sobre una superficie que proporcione soporte suficiente,<br>como una almohadilla de espuma.

**AVISO:** si va a reemplazar una unidad de disco duro que contiene datos que desea conservar, realice una copia de seguridad de los archivos antes de<br>iniciar este procedimiento.

Consulte la documentación de la unidad para verificar si está configurada para su ordenador.

## **Extracción de una unidad de disco duro**

- 1. Realice los procedimientos descritos en el apartado [Antes de trabajar en el ordenador](file:///C:/data/systems/Vos410/sp/sm/html/work.htm#wp1180052).
- 2. Extraiga la cubierta del ordenador (consulte el apartado [Extracción de la cubierta del ordenador](file:///C:/data/systems/Vos410/sp/sm/html/cover.htm#wp1180476)).
- 3. Desconecte el cable de alimentación y el cable de datos de la unidad.

4. Desconecte el cable de datos de la placa base.

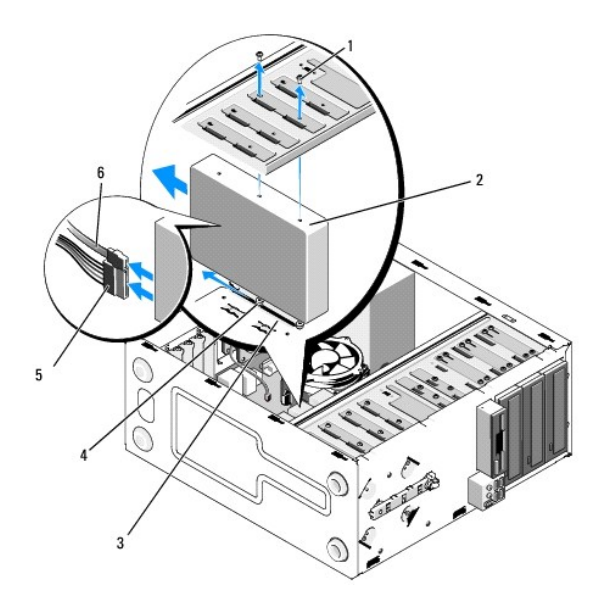

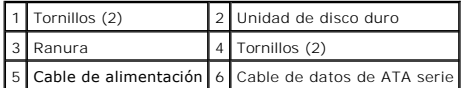

- 5. Extraiga los dos tornillos que fijan la unidad de disco duro en el lado izquierdo de la canastilla para unidades.
- 6. Deslice la unidad hacia afuera de la ranura desde la parte anterior del ordenador.
- 7. Si al retirar esta unidad cambia la configuración de la unidad, cambie la configuración del sistema en consecuencia. Al reiniciar el ordenador, abra el<br>programa de configuración del sistema (consulte el apartado <u>Acce</u>
- 8. Siga los pasos del procedimiento **[Después de trabajar en el ordenador](file:///C:/data/systems/Vos410/sp/sm/html/work.htm#wp1182653)**.

## **Colocación o adición de una unidad de disco duro**

- 1. Realice los procedimientos descritos en el apartado [Antes de trabajar en el ordenador](file:///C:/data/systems/Vos410/sp/sm/html/work.htm#wp1180052).
- 2. Extraiga la cubierta del ordenador (consulte el apartado **[Extracción de la cubierta del ordenador](file:///C:/data/systems/Vos410/sp/sm/html/cover.htm#wp1180476))**.
- 3. Consulte la documentación de la unidad para verificar si está configurada para su ordenador.
- 4. Coloque y apriete los dos tornillos en los orificios para tornillos de la parte anterior y del medio, a la derecha de la unidad de disco duro.
- 5. Inserte la unidad de disco duro en el compartimiento para unidades de disco duro, alineando los tornillos del lado derecho de la unidad de disco duro con la ranura del compartimiento.
- 6. Alinee los orificios situados en el lado derecho de la unidad de disco duro con los orificios del compartimiento para unidad y coloque dos tornillos para fijar la unidad de disco duro en el compartimiento.

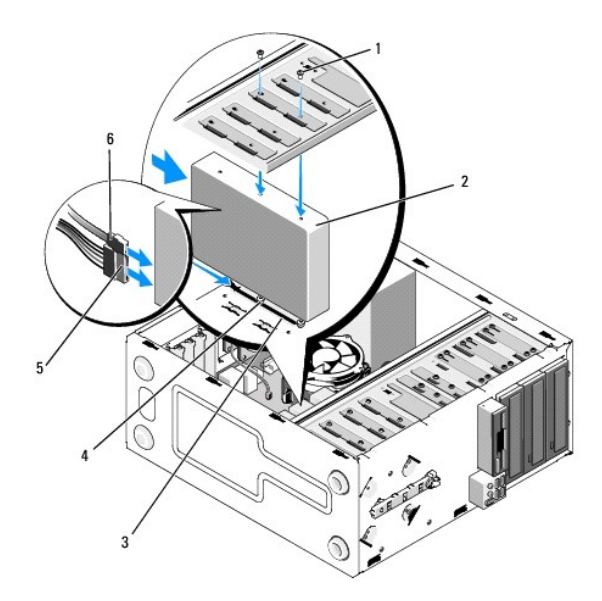

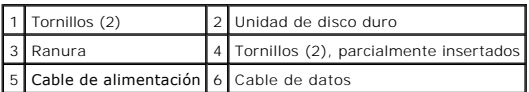

- 7. Conecte los cables de alimentación y de datos a la unidad.
- 8. Conecte el cable de datos a la placa base.
- 9. Asegúrese de que todos los cables están conectados correctamente e insertados firmemente.

10. Vuelva a colocar la cubierta del ordenador (consulte el apartado [Colocación de la cubierta del ordenador](file:///C:/data/systems/Vos410/sp/sm/html/cover.htm#wp1180718)).

**AVISO:** para conectar un cable de red, enchúfelo primero en el puerto o dispositivo de red y, después, en el ordenador.

11. Conecte el ordenador y los dispositivos a las tomas de alimentación eléctricas y enciéndalos.

- 12. Para obtener instrucciones sobre cómo instalar el software necesario para el funcionamiento de la unidad, consulte la documentación incluida con ésta.
- 13. [Compruebe en la configuración del sistema los cambios de configuración de la unidad \(consulte el apartado Acceso al programa de configuración del](file:///C:/data/systems/Vos410/sp/sm/html/syssetup.htm#wp1181345) sistema) ma)

# <span id="page-16-0"></span>**Unidad de disco flexible**

PRECAUCION: antes de manipular el interior del ordenador, siga las instrucciones de seguridad que se entregan con él. Para obtener información<br>adicional sobre recomendaciones de seguridad, consulte la página de inicio sobr **www.dell.com/regulatory\_compliance.** 

**A** PRECAUCIÓN: para protegerse de las descargas eléctricas, desconecte el ordenador del enchufe eléctrico antes de retirar la cubierta.

## **Extracción de una unidad de disco flexible**

- 1. Realice los procedimientos descritos en el apartado Antes de trabajar en el ordena
- 2. Extraiga la cubierta del ordenador (consulte el apartado [Extracción de la cubierta del ordenador](file:///C:/data/systems/Vos410/sp/sm/html/cover.htm#wp1180476)).
- 3. Extraiga el bisel (consulte el apartado [Colocación del bisel](file:///C:/data/systems/Vos410/sp/sm/html/bezel.htm#wp1180347)).

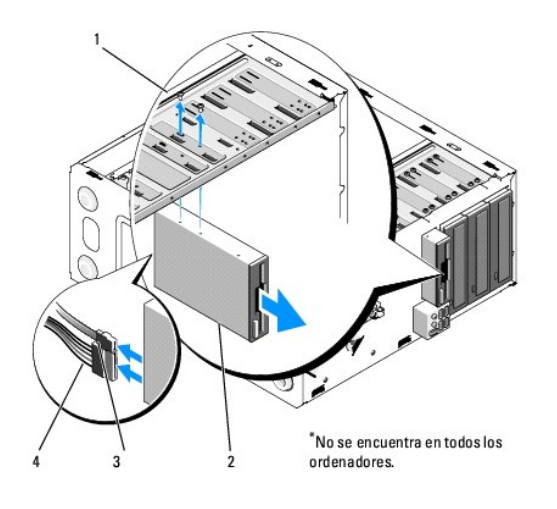

Tornillos  $(2)$  2 Unidad de disquete Cable de datos 4 Cable de alimentación

- 4. Desconecte el cable de alimentación y el cable de datos de la parte posterior de la unidad de disco flexible.
- 5. Desconecte el cable de datos de la placa base.
- 6. Extraiga los dos tornillos que fijan la unidad de disco flexible.
- 7. Deslice la unidad de disco flexible hacia afuera por la parte anterior del ordenador.
- 8. Si no va a colocar la unidad otra vez, vuelva a colocar el protector del panel de la unidad (consulte el apartado [Lector de tarjetas multimedia\)](#page-19-0).
- 9. Vuelva a colocar el bisel (consulte el apartado [Colocación de la cubierta del ordenador](file:///C:/data/systems/Vos410/sp/sm/html/cover.htm#wp1180718)).
- 10. Siga los pasos del procedimiento **[Después de trabajar en el ordenador](file:///C:/data/systems/Vos410/sp/sm/html/work.htm#wp1182653)**.
- 11. [Compruebe en la configuración del sistema los cambios en la opción de unidad de disco flexible adecuada \(consulte el apartado](file:///C:/data/systems/Vos410/sp/sm/html/syssetup.htm#wp1181345) Acceso al programa de configuración del sistema). configuración del

## **Colocación o adición de una unidad de disco flexible**

- 1. Realice los procedimientos descritos en el apartado [Antes de trabajar en el ordenador](file:///C:/data/systems/Vos410/sp/sm/html/work.htm#wp1180052).
- 2. Extraiga la cubierta del ordenador (consulte el apartado [Extracción de la cubierta del ordenador](file:///C:/data/systems/Vos410/sp/sm/html/cover.htm#wp1180476)).
- 3. Extraiga el bisel (consulte el apartado [Extracción del bisel](file:///C:/data/systems/Vos410/sp/sm/html/bezel.htm#wp1180291)).
- 4. [Si va a instalar una unidad de disco flexible nueva, extraiga la placa de metal frangible de FlexBay \(consulte el apartado](#page-18-0) Extracción de la placa de metal frangible de FlexBay).
- 5. Coloque con cuidado la unidad de disco flexible en su posición en el FlexBay desde la parte anterior del ordenador.
- 6. Alinee los orificios para tornillos de la unidad de disco flexible con las ranuras para tornillos situadas en el lado izquierdo de la ranura de FlexBay.
- 7. Apriete los dos tornillos para fijar la unidad de disco flexible.
- 8. Conecte los cables de alimentación y de datos a la unidad de disco flexible.
- 9. Conecte el otro extremo del cable de datos al conector con la etiqueta "FLOPPY" de la placa base (consulte el apartado [Componentes de la placa base\)](file:///C:/data/systems/Vos410/sp/sm/html/work.htm#wp1182852).

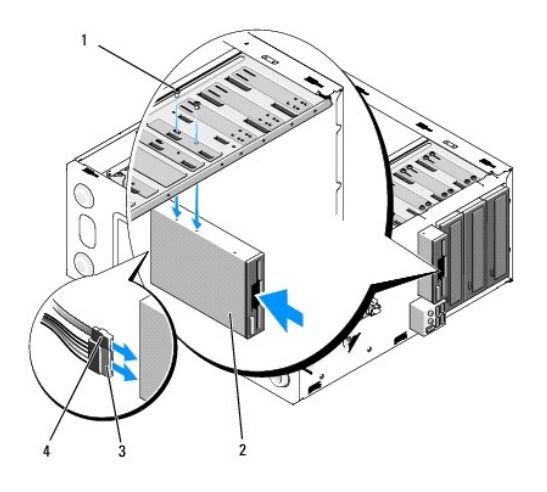

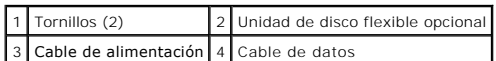

- 10. Compruebe todas las conexiones de los cables y retire los cables del paso de manera que no obstruyan la circulación del aire entre el ventilador y las rejillas de ventilación.
- 11. Vuelva a colocar el bisel (consulte el apartado [Colocación del bisel](file:///C:/data/systems/Vos410/sp/sm/html/bezel.htm#wp1180347)).
- 12. Siga los pasos del procedimiento [Después de trabajar en el ordenador](file:///C:/data/systems/Vos410/sp/sm/html/work.htm#wp1182653).
- 13. Para obtener instrucciones sobre cómo instalar el software necesario para el funcionamiento de la unidad, consulte la documentación incluida con ésta.
- 14. [Abra el programa de configuración del sistema y seleccione la opción](file:///C:/data/systems/Vos410/sp/sm/html/syssetup.htm#wp1181345) Diskette Drive (Unidad de disco flexible) apropiada (consulte el apartado Acceso al programa de configuración del sistema). del sistema).
- 15. Ejecute los Dell Diagnostics (Diagnósticos Dell) para verificar que el ordenador funciona correctamente. Consulte la Guía de instalación y de referencia<br>France para obtener ayuda con los Dell Diagnostics (Diagnóstico D

## <span id="page-18-0"></span>**Extracción de la placa de metal frangible de FlexBay**

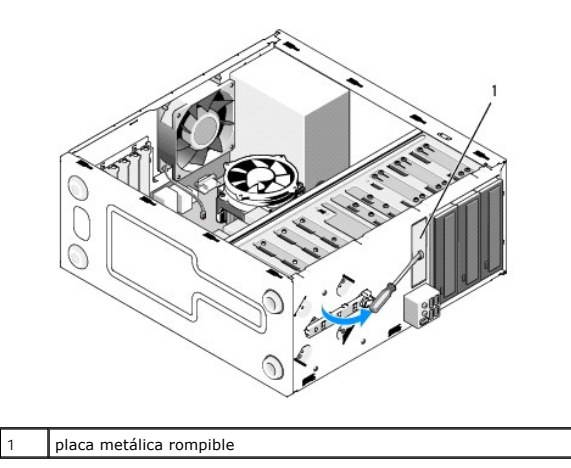

Alinee la punta de un destornillador Phillips con la ranura de la placa de metal frangible y gire el destornillador hacia afuera para desprender y extraer la placa de metal.

### **Extracción del protector del panel de la unidad**

Para soltar el protector del panel de la unidad, tire del lado izquierdo del protector desde el chasis.

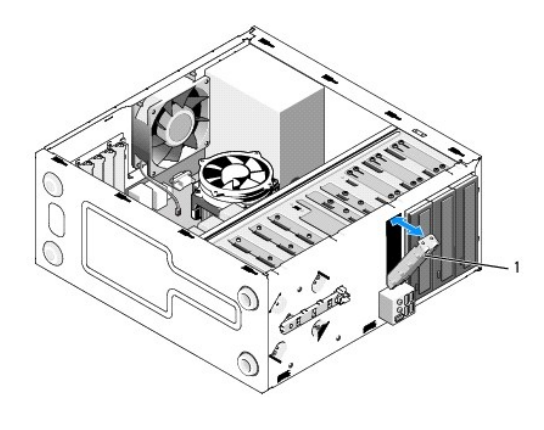

1 Protector del panel de la unidad (opcional)

## <span id="page-19-1"></span>**Colocación del protector del panel de la unidad**

- 1. Alinee el protector del panel de la unidad con los bordes de la ranura compartimento para unidad.
- 2. Empuje el protector del panel de la unidad hasta que encaje en su lugar.

**NOTA:** para satisfacer las recomendaciones de la FCC, es recomendable que vuelva a colocar el protector del panel de la unidad siempre que retire la<br>unidad de disco flexible del ordenador.

## <span id="page-19-0"></span>**Lector de tarjetas multimedia**

- PRECAUCION: antes de manipular el interior del ordenador, siga las instrucciones de seguridad que se entregan con él. Para obtener información<br>adicional sobre recomendaciones de seguridad, consulte la página de inicio sobr **www.dell.com/regulatory\_compliance.**
- **A** PRECAUCIÓN: para protegerse de las descargas eléctricas, desconecte el ordenador del enchufe eléctrico antes de retirar la cubierta.

## **Extracción de un lector de tarjetas multimedia**

- 1. Realice los procedimientos descritos en el apartado [Antes de trabajar en el ordenador](file:///C:/data/systems/Vos410/sp/sm/html/work.htm#wp1180052).
- 2. Extraiga la cubierta del ordenador (consulte el apartado **[Extracción de la cubierta del ordenador](file:///C:/data/systems/Vos410/sp/sm/html/cover.htm#wp1180476))**.
- 3. Extraiga el bisel (consulte el apartado [Extracción del bisel](file:///C:/data/systems/Vos410/sp/sm/html/bezel.htm#wp1180291)).

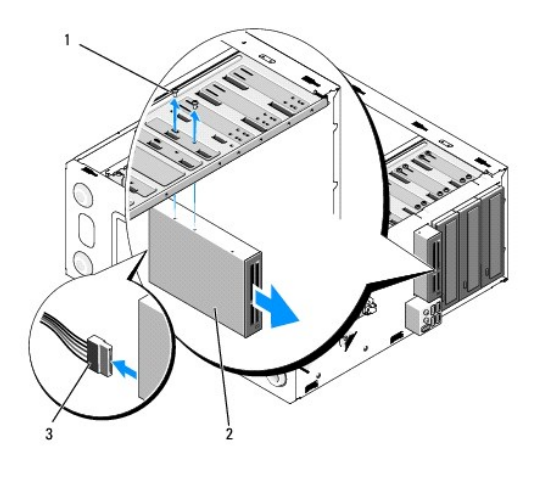

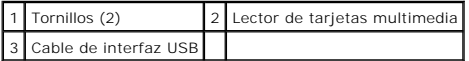

- 4. Desconecte el cable USB de FlexBay de la parte posterior del lector de tarjetas multimedia y del conector USB interno de la placa base (consulte el apartado [Componentes de la placa base](file:///C:/data/systems/Vos410/sp/sm/html/work.htm#wp1182852)).
- 5. Extraiga los dos tornillos que fijan el lector de tarjetas multimedia.
- 6. Deslice el lector de tarjetas multimedia hacia afuera desde la parte anterior del ordenador.
- 7. [Si no va a instalar otra vez el lector de tarjetas multimedia, vuelva a colocar el protector del panel de la unidad \(consulte el apartado](#page-19-1) Colocación del protector del panel de la unidad).
- 8. Vuelva a colocar el bisel (consulte el apartado [Colocación del bisel](file:///C:/data/systems/Vos410/sp/sm/html/bezel.htm#wp1180347)).
- 9. Siga los pasos del procedimiento **[Después de trabajar en el ordenador](file:///C:/data/systems/Vos410/sp/sm/html/work.htm#wp1182653)**.

## **Colocación o adición de un lector de tarjetas multimedia**

- 1. Realice los procedimientos descritos en el apartado [Antes de trabajar en el ordenador](file:///C:/data/systems/Vos410/sp/sm/html/work.htm#wp1180052).
- 2. Extraiga la cubierta del ordenador (consulte el apartado [Extracción de la cubierta del ordenador](file:///C:/data/systems/Vos410/sp/sm/html/cover.htm#wp1180476)).
- 3. Extraiga el bisel (consulte el apartado [Extracción del bisel](file:///C:/data/systems/Vos410/sp/sm/html/bezel.htm#wp1180291)).
- 4. [Si va a instalar un lector de tarjetas multimedia nuevo, extraiga la placa de metal frangible de FlexBay \(consulte el apartado](#page-18-0) Extracción de la placa de metal frangible de FlexBay).
- 5. Desembale el lector de tarjetas multimedia.
- 6. Coloque con cuidado el lector de tarjetas multimedia en la ranura de FlexBay desde la parte anterior del ordenador.
- 7. Alinee los orificios para tornillos del lector de tarjetas multimedia con las ranuras para tornillos de FlexBay.
- 8. Coloque los dos tornillos para fijar el lector de tarjetas multimedia.

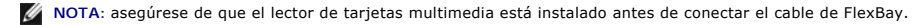

9. Conecte el cable USB de FlexBay en la parte posterior del lector de tarjetas multimedia y el conector USB interno de la placa base (consulte el apartado [Componentes de la placa base\)](file:///C:/data/systems/Vos410/sp/sm/html/work.htm#wp1182852).

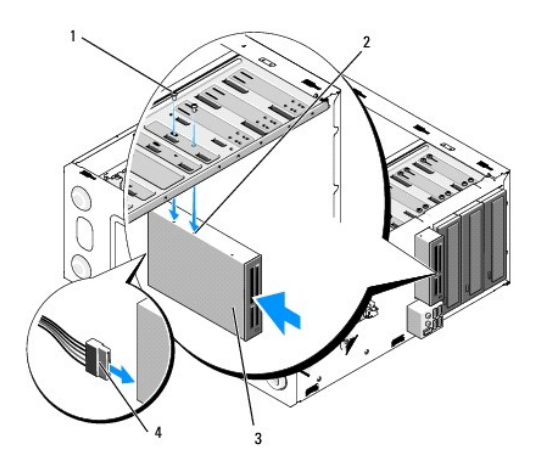

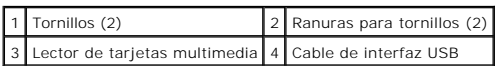

10. Vuelva a colocar el bisel (consulte el apartado [Colocación del bisel](file:///C:/data/systems/Vos410/sp/sm/html/bezel.htm#wp1180347)).

11. Siga los pasos del procedimiento **[Después de trabajar en el ordenador](file:///C:/data/systems/Vos410/sp/sm/html/work.htm#wp1182653)**.

# <span id="page-21-0"></span>**Unidad óptica**

PRECAUCION: antes de manipular el interior del ordenador, siga las instrucciones de seguridad que se entregan con él. Para obtener información<br>adicional sobre recomendaciones de seguridad, consulte la página de inicio sobr

**A PRECAUCIÓN: para protegerse de las descargas eléctricas, desconecte el ordenador del enchufe eléctrico antes de retirar la cubierta.** 

## **Extracción de una unidad óptica**

- 1. Realice los procedimientos descritos en el apartado [Antes de trabajar en el ordenador](file:///C:/data/systems/Vos410/sp/sm/html/work.htm#wp1180052).
- 2. Extraiga la cubierta del ordenador (consulte el apartado [Extracción de la cubierta del ordenador](file:///C:/data/systems/Vos410/sp/sm/html/cover.htm#wp1180476)).
- 3. Extraiga el bisel (consulte el apartado [Colocación del bisel](file:///C:/data/systems/Vos410/sp/sm/html/bezel.htm#wp1180347)).
- 4. Desconecte el cable de datos de la unidad óptica del conector de la placa base.
- 5. Desconecte el cable de alimentación y el cable de datos de la unidad óptica de la parte posterior de la unidad.

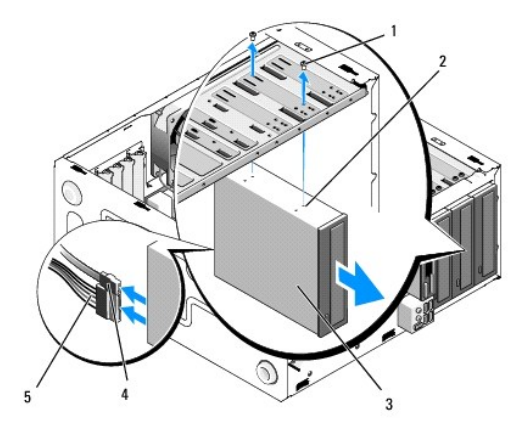

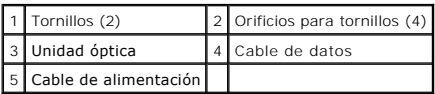

- 6. Extraiga los dos tornillos que fijan la unidad óptica.
- 7. Deslice la unidad óptica hacia afuera por la parte anterior del ordenador.
- 8. Si no va a colocar la unidad otra vez, vuelva a colocar el protector del panel de la unidad (consulte el apartado Colocación del protector del panel de la unidad).
- 9. Vuelva a colocar el bisel (consulte el apartado [Colocación del bisel](file:///C:/data/systems/Vos410/sp/sm/html/bezel.htm#wp1180347)).
- 10. Vuelva a colocar la cubierta del ordenador (consulte el apartado [Colocación de la cubierta del ordenador](file:///C:/data/systems/Vos410/sp/sm/html/cover.htm#wp1180718)).
- **AVISO:** para conectar un cable de red, enchúfelo primero en el puerto o dispositivo de red y, después, en el ordenador.
- 11. Conecte el ordenador y los dispositivos a las tomas de alimentación eléctricas y enciéndalos.
- 12. Configure las unidades en el programa de configuración del sistema (consulte el apartado [Acceso al programa de configuración del sistema](file:///C:/data/systems/Vos410/sp/sm/html/syssetup.htm#wp1181345)).

## **Colocación o adición de una unidad óptica**

- 1. Realice los procedimientos descritos en el apartado [Antes de trabajar en el ordenador](file:///C:/data/systems/Vos410/sp/sm/html/work.htm#wp1180052).
- 2. Extraiga la cubierta del ordenador (consulte el apartado [Extracción de la cubierta del ordenador](file:///C:/data/systems/Vos410/sp/sm/html/cover.htm#wp1180476)).
- 3. Extraiga el bisel (consulte el apartado [Extracción del bisel](file:///C:/data/systems/Vos410/sp/sm/html/bezel.htm#wp1180291)).
- 4. Deslice la unidad óptica suavemente hacia su sitio.
- 5. Alinee las ranuras para tornillos de la unidad óptica con las ranuras para tornillos del compartimento de la unidad óptica.
- 6. Vuelva a colocar y apriete los dos tornillos que fijan la unidad óptica.
- 7. Conecte los cables de alimentación y de datos a la unidad.
- 8. Conecte el cable de datos al conector de la placa base.

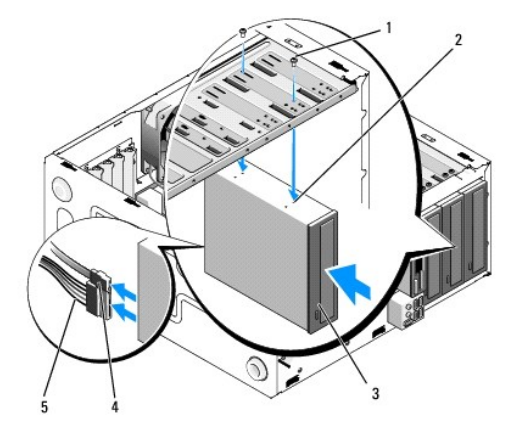

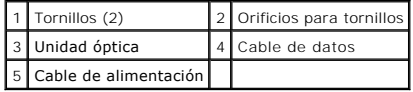

- 9. Vuelva a colocar el bisel (consulte el apartado [Colocación del bisel](file:///C:/data/systems/Vos410/sp/sm/html/bezel.htm#wp1180347)).
- 10. Siga los pasos del procedimiento **[Después de trabajar en el ordenador](file:///C:/data/systems/Vos410/sp/sm/html/work.htm#wp1182653)**.
- 11. Para obtener instrucciones sobre cómo instalar el software necesario para el funcionamiento de la unidad, consulte la documentación incluida con ésta.
- 12. **[Abra el programa de configuración del sistema y seleccione la opción](file:///C:/data/systems/Vos410/sp/sm/html/syssetup.htm#wp1181345) Drive (Unidad) apropiada (consulte el apartado <u>Acceso al programa de</u> configuración del sistema).**
- 13. Ejecute los Dell Diagnostics (Diagnósticos Dell) para verificar que el ordenador funciona correctamente. Consulte la Guía de instalación y de referencia<br>*rápida* para obtener ayuda con la ejecución de los Dell Diagnost

## **Extracción del protector del panel óptico**

Para soltar el protector del panel óptico, empújelo para separarlo del chasis.

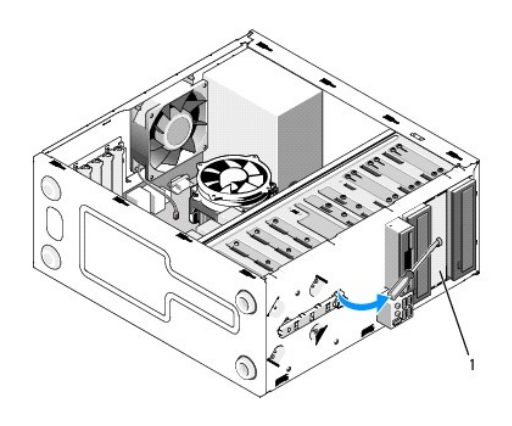

1 Protector del panel óptico (opcional)

## **Colocación del protector del panel óptico**

- 1. Alinee el protector del panel óptico con la abertura vacía del compartimento.
- 2. Coloque dos tornillos para fijar el protector del panel óptico en su lugar.

**PRECAUCIÓN: para satisfacer las recomendaciones de la FCC, es recomendable que vuelva a colocar el protector del panel óptico siempre que retire el disco óptico del ordenador.** 

## **Ventiladores**

**Manual de servicio de Dell™ Vostro™ 410** 

- [Extraiga el ensamblaje de disipador de calor del procesador](#page-24-0)
- Colocación del ensamblaje de disipador de calor del procesa
- [Extraiga el ventilador del chasis](#page-25-1)
- [Colocación del ventilador del chasis](#page-26-0)
- PRECAUCION: antes de manipular el interior del ordenador, siga las instrucciones de seguridad que se entregan con él. Para obtener información<br>adicional sobre recomendaciones de seguridad, consulte la página de inicio sobr **www.dell.com/regulatory\_compliance.**

PRECAUCION: para protegerse de posibles descargas eléctricas, de heridas por las aspas del ventilador o de otros daños inesperados,<br>desenchufe siempre el ordenador de la toma eléctrica antes de abrir la cubierta.

## <span id="page-24-0"></span>**Extraiga el ensamblaje de disipador de calor del procesador**

- 1. Realice los procedimientos descritos en el apartado [Antes de trabajar en el ordenador](file:///C:/data/systems/Vos410/sp/sm/html/work.htm#wp1180052).
- 2. Extraiga la cubierta del ordenador (consulte el apartado **[Extracción de la cubierta del ordenador](file:///C:/data/systems/Vos410/sp/sm/html/cover.htm#wp1180476))**.
- 3. Desconecte el cable del disipador de calor de la placa base.
- 4. Afloje los cuatro tornillos cautivos que fijan el ensamblaje de disipador de calor a la placa base.
- PRECAUCION: el ensamblaje de disipador de calor, aunque es de plástico, puede calentarse mucho durante el funcionamiento normal. Antes de<br>tocarla, asegúrese de que ha tenido el tiempo suficiente para enfriarse.
- AVISO: puede que haya una fuerte unión con solución térmica entre el procesador y el disipador de calor. No ejerza demasiada fuerza para separar el<br>ensamblaje de disipador de calor del procesador para evitar daños en el pr
- 5. Levante el ensamblaje de disipador de calor con suavidad y extráigalo del ordenador. Ponga el ensamblaje del disipador de calor sobre su parte superior, con la grasa térmica mirando hacia arriba.

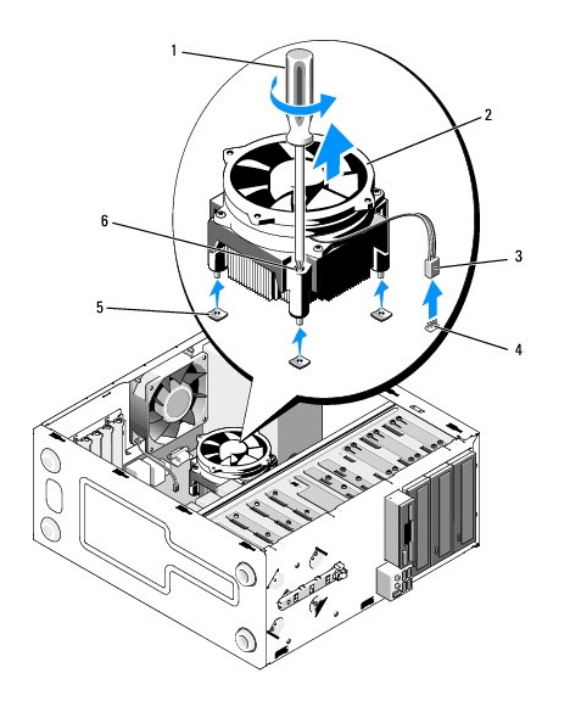

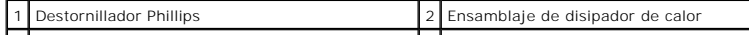

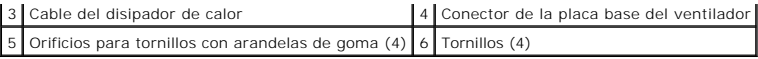

O **AVISO:** a no ser que el nuevo procesador requiera un disipador de calor nuevo, reutilice el ensamblaje del disipador de calor original cuando sustituya<br>el procesador.

# <span id="page-25-0"></span>**Colocación del ensamblaje de disipador de calor del procesador**

- 1. Si todavía no lo ha hecho, retire la cubierta del ordenador (consulte el apartado [Extracción de la cubierta del ordenador](file:///C:/data/systems/Vos410/sp/sm/html/cover.htm#wp1180476)).
- 2. Aplique una solución térmica al disipador de calor, según sea necesario.
- 3. Alinee los cuatro tornillos cautivos del ensamblaje de disipador de calor con los orificios y las arandelas de goma de la placa base.

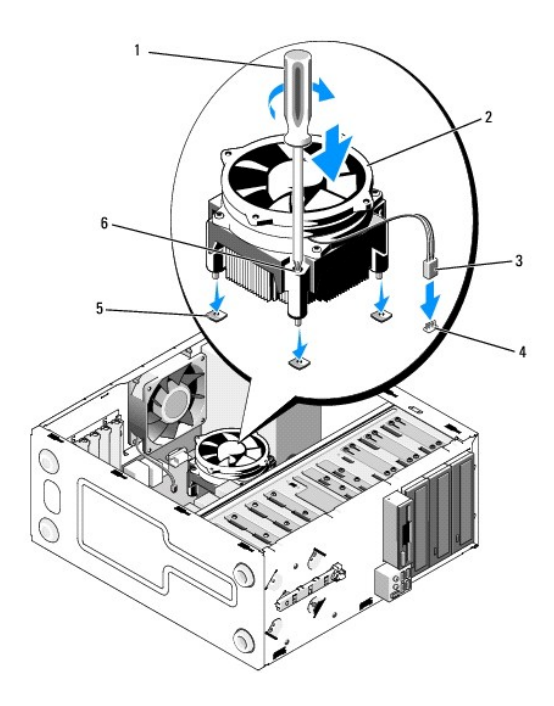

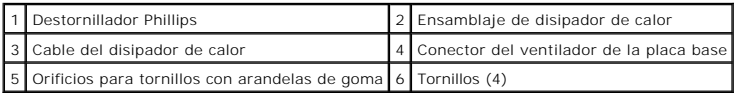

4. Apriete los tornillos que fijan el ensamblaje de disipador de calor a la placa base.

**AVISO:** asegúrese de que el ensamblaje de disipador de calor esté colocado correctamente y de forma segura.

- 5. Conecte el cable del ventilador a la placa base (consulte el apartado [Componentes de la placa base](file:///C:/data/systems/Vos410/sp/sm/html/work.htm#wp1182852)).
- 6. Siga los pasos del procedimiento [Después de trabajar en el ordenador](file:///C:/data/systems/Vos410/sp/sm/html/work.htm#wp1182653).

# <span id="page-25-1"></span>**Extraiga el ventilador del chasis**

- 1. Realice los procedimientos descritos en el apartado [Antes de trabajar en el ordenador](file:///C:/data/systems/Vos410/sp/sm/html/work.htm#wp1180052).
- 2. Extraiga la cubierta del ordenador (consulte el apartado **[Extracción de la cubierta del ordenador](file:///C:/data/systems/Vos410/sp/sm/html/cover.htm#wp1180476)**).
- 3. Desconecte el cable del ventilador del chasis de la placa base.
- 4. Mientras sujeta el ventilador del chasis en su lugar, extraiga los cuatros tornillos que fijan el ventilador al chasis.
- 5. Levante el ventilador para retirarlo del chasis.

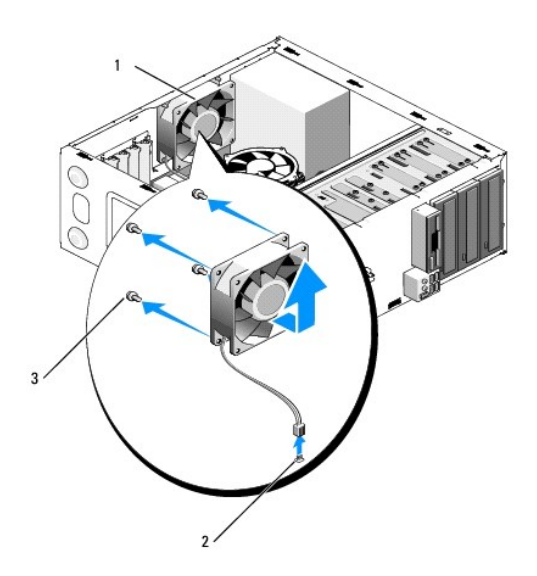

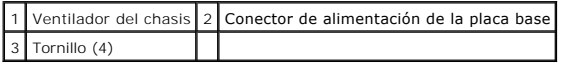

# <span id="page-26-0"></span>**Colocación del ventilador del chasis**

- 1. Si todavía no lo ha hecho, retire la cubierta del ordenador (consulte el apartado [Extracción de la cubierta del ordenador](file:///C:/data/systems/Vos410/sp/sm/html/cover.htm#wp1180476)).
- 2. Mientras sujeta el ventilador del chasis en su lugar, coloque los cuatros tornillos que fijan el ventilador al chasis.

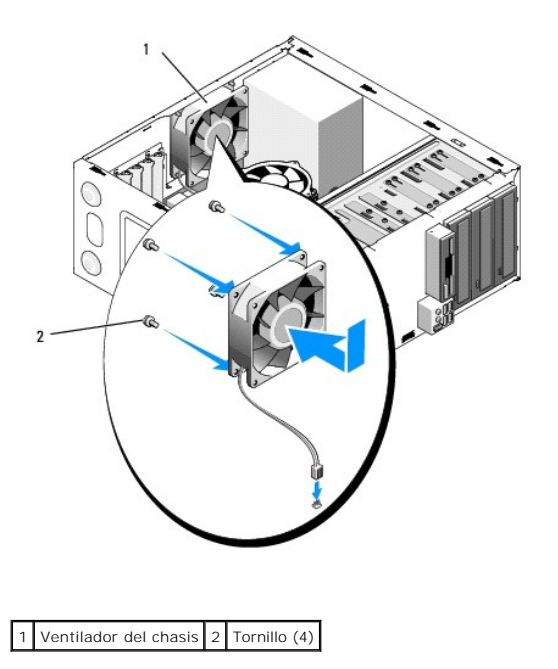

- 3. Conecte el cable del ventilador a la placa base (consulte el apartado [Componentes de la placa base](file:///C:/data/systems/Vos410/sp/sm/html/work.htm#wp1182852)).
- 4. Siga los pasos del procedimiento [Después de trabajar en el ordenador](file:///C:/data/systems/Vos410/sp/sm/html/work.htm#wp1182653).

 **Panel de E/S Manual de servicio de Dell™ Vostro™ 410** 

- [Extracción del panel de E/S](#page-28-0)
- [Colocación del panel de E/S](#page-28-1)
- PRECAUCION: antes de manipular el interior del ordenador, siga las instrucciones de seguridad que se entregan con él. Para obtener información<br>adicional sobre prácticas recomendadas de seguridad, visite la página de inicio

**A** PRECAUCIÓN: para protegerse de las descargas eléctricas, desconecte el ordenador del enchufe eléctrico antes de retirar la cubierta.

# <span id="page-28-0"></span>**Extracción del panel de E/S**

- **NOTA:** fíjese en el enrutamiento de todos los cables antes de desconectarlos, de modo que pueda volver a enrutarlos correctamente cuando instale el<br>nuevo panel de E/S.
- 1. Realice los procedimientos descritos en el apartado [Antes de trabajar en el ordenador](file:///C:/data/systems/Vos410/sp/sm/html/work.htm#wp1180052).
- 2. Extraiga la cubierta del ordenador (consulte el apartado [Extracción de la cubierta del ordenador](file:///C:/data/systems/Vos410/sp/sm/html/cover.htm#wp1180476)).
- 3. Extraiga el bisel (consulte el apartado [Extracción del bisel](file:///C:/data/systems/Vos410/sp/sm/html/bezel.htm#wp1180291)).

**AVISO:** cuando retire el panel de E/S del ordenador, tenga especial cuido para evitar daños en los conectores del cable y los sujetadores de tendido de cables.

- 4. Desconecte los cables del panel de E/S de la placa base.
- 5. Retire el tornillo que sujeta el panel de E/S.
- 6. Deslice el panel de E/S hacia abajo para soltar la abrazadera del panel de E/S de la ranura de la abrazadera del panel de E/S.
- 7. Retire con cuido el panel de E/S y los cables del chasis.

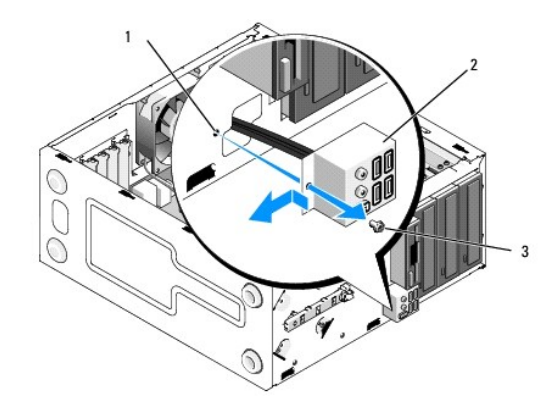

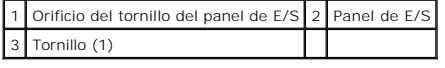

## <span id="page-28-1"></span>**Colocación del panel de E/S**

1. Enrute los cables del panel de E/S en el chasis a través de la ranura del panel de E/S. Alinee y deslice la abrazadera del panel de E/S en su ranura.

**AVISO:** cuando inserte el panel de E/S en el ordenador, tenga cuidado para evitar daños en los conectores del cable y los sujetadores de tendido de cables.

- 2. Coloque y apriete el tornillo que fija el panel de E/S.
- 3. Vuelva a conectar los cables a la placa base.
- 4. Vuelva a colocar el bisel (consulte el apartado [Colocación del bisel](file:///C:/data/systems/Vos410/sp/sm/html/bezel.htm#wp1180347)).
- 5. Siga los pasos del procedimiento [Después de trabajar en el ordenador](file:///C:/data/systems/Vos410/sp/sm/html/work.htm#wp1182653).
- 6. Ejecute los Dell Diagnostics (Diagnósticos Dell) para verificar que el ordenador funciona correctamente. Consulte la *Guía de instalación y de referencia*<br>r*ápida* para obtener ayuda con la ejecución de los Dell Diagnos

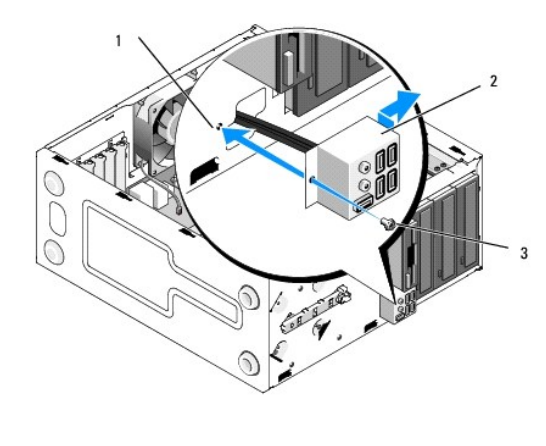

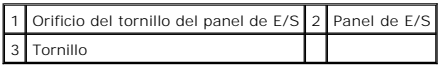

#### **Memoria**

**Manual de servicio de Dell™ Vostro™ 410** 

- [Extracción de módulos de memoria](#page-30-0)
- Colocación o adición de un módulo de memo
- PRECAUCION: antes de manipular el interior del ordenador, siga las instrucciones de seguridad que se entregan con él. Para obtener información<br>adicional sobre recomendaciones de seguridad, consulte la página de inicio sobr

## <span id="page-30-0"></span>**Extracción de módulos de memoria**

- 1. Realice los procedimientos descritos en el apartado [Antes de trabajar en el ordenador](file:///C:/data/systems/Vos410/sp/sm/html/work.htm#wp1180052).
- 2. Extraiga la cubierta del ordenador (consulte el apartado [Extracción de la cubierta del ordenador](file:///C:/data/systems/Vos410/sp/sm/html/cover.htm#wp1180476)).
- 3. Localice los módulos de memoria en la placa base (consulte el apartado [Componentes de la placa base](file:///C:/data/systems/Vos410/sp/sm/html/work.htm#wp1182852)).
- 4. Presione hacia fuera el gancho de fijación situado en cada extremo del conector para módulos de memoria.

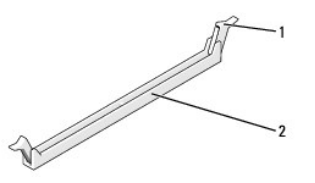

 $\left| \begin{smallmatrix} 1 \end{smallmatrix} \right|$  Gancho de fijación $\left| \begin{smallmatrix} 2 \end{smallmatrix} \right|$  Conector para módulos de memoria

5. Sujete el módulo y tire de él hacia arriba.

Si resulta difícil extraer el módulo del conector, muévalo con suavidad hacia delante y hacia atrás.

## <span id="page-30-1"></span>**Colocación o adición de un módulo de memoria**

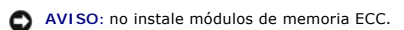

AVISO: si extrae los módulos de memoria originales del ordenador durante una ampliación de memoria, manténgalos separados de los módulos de<br>memoria nuevos, aunque éstos los haya adquirido en Dell™. Si es posible, no junte Un par de módulos de memoria iguales instalados en los conectores DIMM 1 y 2 y otro par instalado en los conectores DIMM 3 y 4.

**NOTA:** si instala pares mixtos de memoria PC2-5300 (DDR2 a 667 MHz) y PC2-6400 (DDR2 a 800 MHz), los módulos funcionarán a la velocidad del módulo más lento instalado.

1. Asegúrese de instalar un solo módulo de memoria en el conector DIMM 1, el más cercano al procesador, antes de instalar módulos en otros conectores.

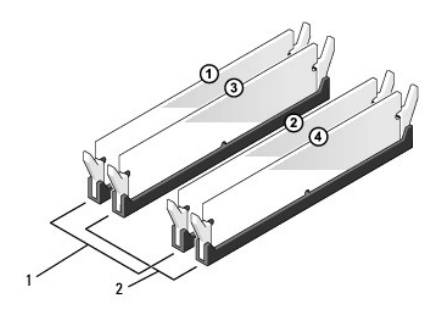

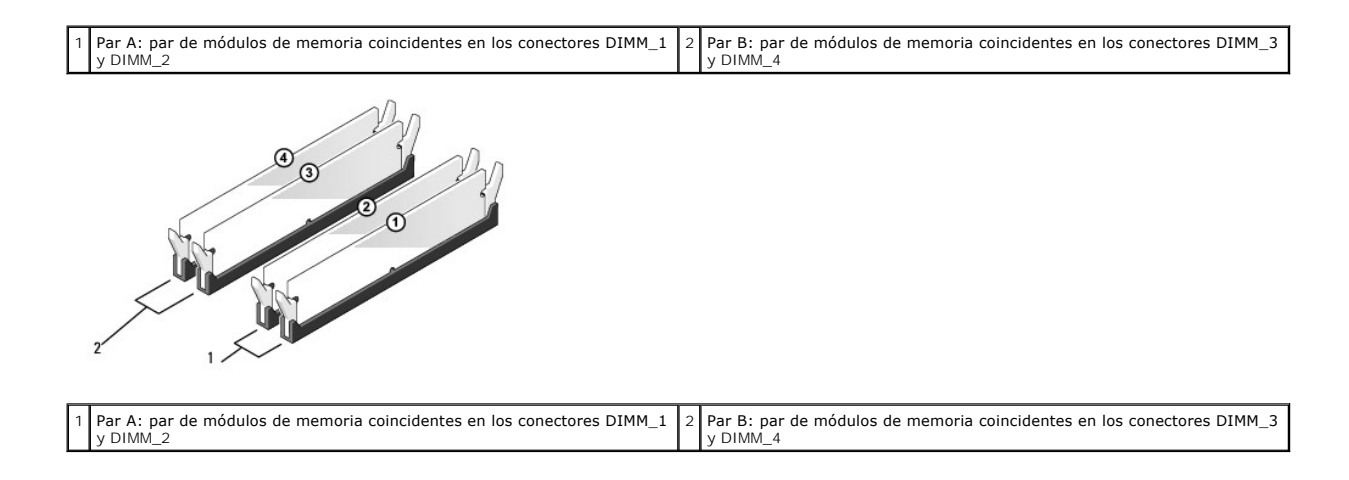

Alinee la muesca de la parte inferior del módulo con la barra transversal del conector.

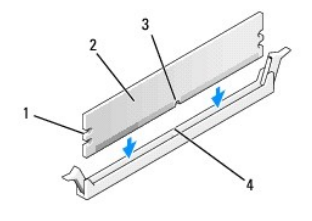

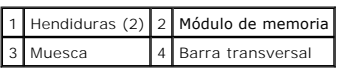

AVISO: para evitar daños en el módulo de memoria, inserte el módulo verticalmente en el conector ejerciendo una presión uniforme en cada extremo<br>del módulo.

2. Inserte el módulo en el conector hasta que se asiente en su lugar.

Si inserta el módulo correctamente, los ganchos de fijación encajan en las hendiduras de ambos extremos del módulo.

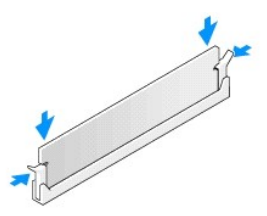

- 3. Siga los pasos del procedimiento [Después de trabajar en el ordenador](file:///C:/data/systems/Vos410/sp/sm/html/work.htm#wp1182653).
- 4. Inicie sesión en el ordenador.
- 5. En el escritorio de Windows, haga clic con el botón derecho del ratón en el icono **Mi PC** y seleccione **Propiedades**.
- 6. Haga clic en la ficha **General**.
- 7. Para verificar si la memoria está instalada correctamente, compruebe la cantidad de memoria (RAM) que figura en la lista.

### **Suministro de energía Manual de servicio de Dell™ Vostro™ 410**

- 
- [Extracción de la fuente de alimentación](#page-33-0)
- [Colocación de la fuente de alimentación](#page-33-1)
- [Asignaciones de patas de los conectores de CC de la fuente de alimentación](#page-34-0)
- PRECAUCION: antes de manipular el interior del ordenador, siga las instrucciones de seguridad que se entregan con él. Para obtener información<br>adicional sobre prácticas recomendadas de seguridad, visite la página de inicio **www.dell.com/regulatory\_compliance.**

**A** PRECAUCIÓN: para protegerse de las descargas eléctricas, desconecte el ordenador del enchufe eléctrico antes de retirar la cubierta.

## <span id="page-33-0"></span>**Extracción de la fuente de alimentación**

- 1. Realice los procedimientos descritos en el apartado [Antes de trabajar en el ordenador](file:///C:/data/systems/Vos410/sp/sm/html/work.htm#wp1180052).
- 2. Extraiga la cubierta del ordenador (consulte el apartado [Extracción de la cubierta del ordenador](file:///C:/data/systems/Vos410/sp/sm/html/cover.htm#wp1180476)).
- 3. Desconecte los cables de alimentación de CC de la placa base y las unidades.
- 4. Fíjese en la colocación de los cables de alimentación de CC debajo de las lengüetas del chasis del ordenador mientras los desconecta de la placa base y las unidades. Deberá colocar estos cables correctamente cuando los vuelva a conectar a fin de evitar que queden pinzados o doblados.
- 5. Retire el cable de la unidad de disco duro, el cable de datos de la unidad de CD o DVD, el cable de cinta del panel anterior y todos los demás cables del <br>gancho de fijación situado en el lateral del suministro de e
- 6. Quite los cuatro tornillos que fijan la fuente de alimentación a la parte posterior del ordenador.

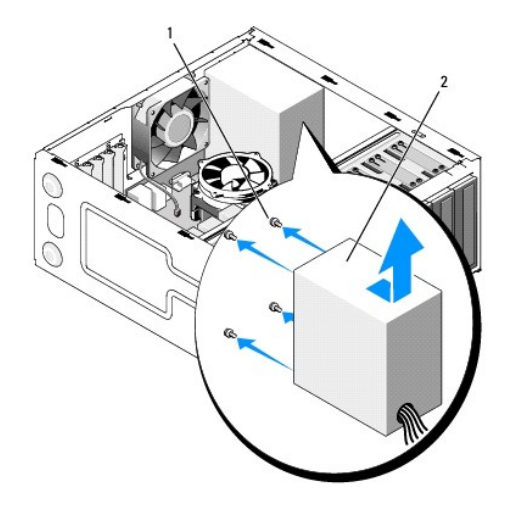

 $\boxed{1}$  Tornillos (4)  $\boxed{2}$  Fuente de alimentación

7. Deslice la fuente de alimentación hacia la parte anterior del ordenador y levántela hacia afuera.

## <span id="page-33-1"></span>**Colocación de la fuente de alimentación**

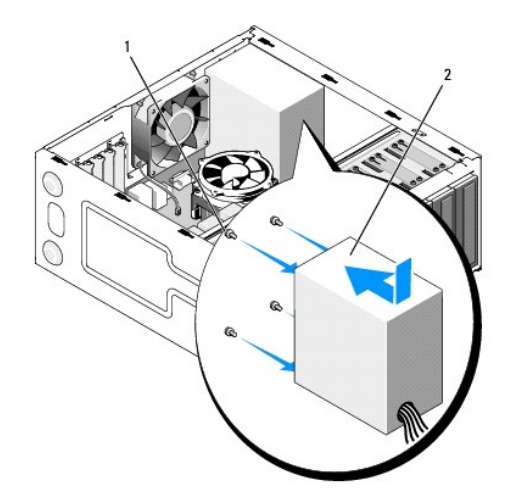

- 1. Coloque el suministro de energía de sustitución en su posición.
- 2. Vuelva a colocar y apriete todos los tornillos que fijan la fuente de alimentación en la parte posterior del chasis del ordenador.

**PRECAUCIÓN: si no vuelve a colocar y aprieta todos los tornillos, puede producirse una descarga eléctrica, puesto que estos tornillos son una parte esencial de la conexión a tierra del sistema.** 

- 0 **AVISO:** pase los cables de alimentación de CC por debajo de las lengüetas del chasis. Los cables deben colocarse correctamente para evitar que se dañen.
- 3. Vuelva a conectar los cables de alimentación de CC a las unidades de disco y a la placa base.
- 4. Fije el cable de la unidad de disco duro, el cable de datos de la unidad de CD o DVD y los cables del panel anterior a los ganchos de fijación del chasis, si están disponibles.

**NOTA:** vuelva a comprobar que todas las conexiones de cables son seguras.

- 5. Siga los pasos del procedimiento **[Después de trabajar en el ordenador](file:///C:/data/systems/Vos410/sp/sm/html/work.htm#wp1182653)**.
- 6. Ejecute los Dell Diagnostics (Diagnósticos Dell) para verificar que el ordenador funciona correctamente. Consulte la *Guía de instalación y de referencia*<br>r*ápida* para obtener ayuda con la ejecución de los Dell Diagnos

**A** PRECAUCIÓN: si no vuelve a colocar y aprieta todos los tornillos, puede producirse una descarga eléctrica, puesto que estos tornillos son una **parte esencial de la conexión a tierra del sistema.** 

## <span id="page-34-0"></span>**Asignaciones de patas de los conectores de CC de la fuente de alimentación**

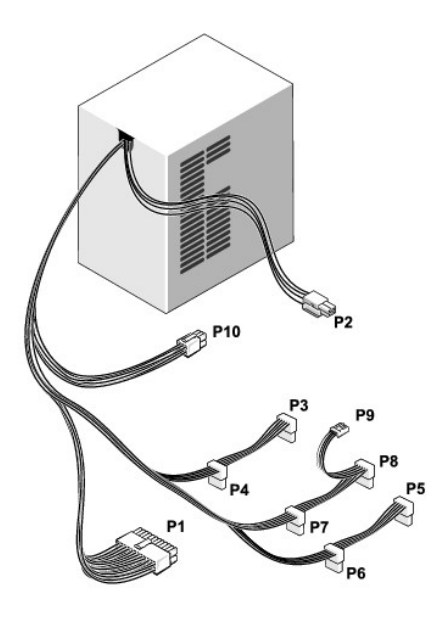

### **Conector de alimentación de CC P1**

13 14 15 16 17 18 19 20 21 22 23 24

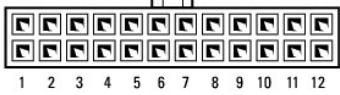

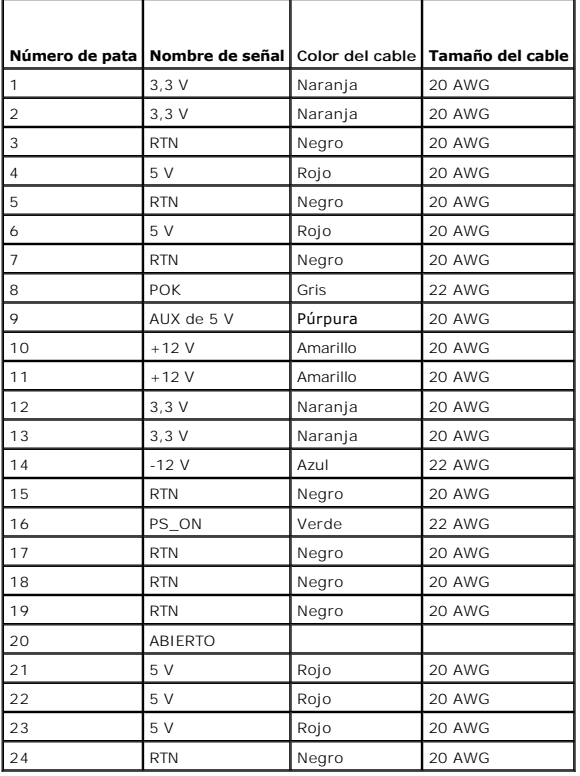

#### **Conector de alimentación de CC P2**

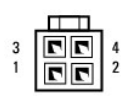

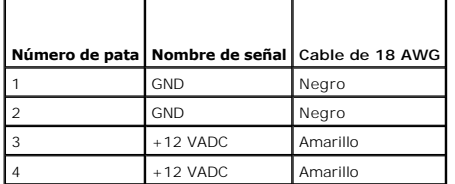

## **Conectores de alimentación de CC P3, P4, P5, P6, P7 y P8**

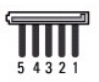

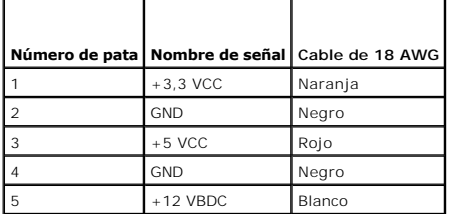

#### **Conector de alimentación de CC P9**

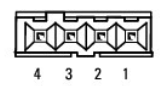

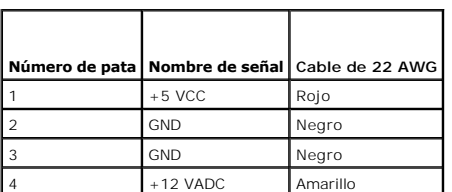

### **Conector de alimentación de CC P10**

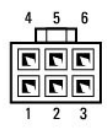

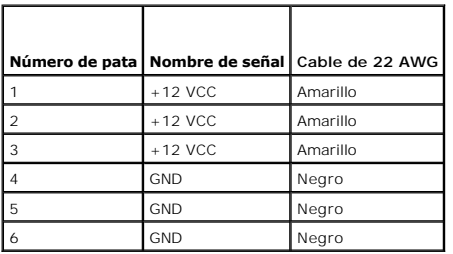

 **Placa base Manual de servicio de Dell™ Vostro™ 410** 

- [Extraiga la placa base](#page-38-0)
- [Colocación de la placa base](#page-39-0)
- PRECAUCION: antes de manipular el interior del ordenador, siga las instrucciones de seguridad que se entregan con él. Para obtener información<br>adicional sobre recomendaciones de seguridad, consulte la página de inicio sobr
- PRECAUCION: para protegerse de posibles descargas eléctricas, de heridas por las aspas del ventilador o de otros daños inesperados,<br>desenchufe siempre el ordenador de la toma eléctrica antes de abrir la cubierta.

## <span id="page-38-0"></span>**Extraiga la placa base**

- 1. Realice los procedimientos descritos en el apartado [Antes de trabajar en el ordenador](file:///C:/data/systems/Vos410/sp/sm/html/work.htm#wp1180052).
- 2. Coloque el ordenador sobre su lado derecho en una superficie lisa y limpia.
- 3. Extraiga la cubierta del ordenador (consulte el apartado **[Extracción de la cubierta del ordenador](file:///C:/data/systems/Vos410/sp/sm/html/cover.htm#wp1180476))**.
- 4. Extraiga todas las tarjetas PC de las ranuras del ordenador. Introdúzcalas, una por una, en un embalaje protector antiestático.
- 5. Desconecte todos los cables de datos de las unidades de CD/DVD/disco flexible/disco duro, donde se conectan a la placa base.
- 6. Desconecte todos los cables del panel anterior y el módulo FlexBay, donde se conectan a la placa base.
- 7. Desconecte los cables de alimentación de CC de 12 V y 24 patas de la placa base.
- 8. Si va a sustituir la placa base por otra:
	- a. Extraiga el ensamblaje de disipador de calor del procesador (consulte el apartado [Extraiga el ensamblaje de disipador de calor del procesador\)](file:///C:/data/systems/Vos410/sp/sm/html/fans.htm#wp1180155).
	- b. Extraiga los módulos de memoria de la placa base (consulte el apartado [Colocación o adición de un módulo de memoria\)](file:///C:/data/systems/Vos410/sp/sm/html/memory.htm#wp1190251) y colóquelos individualmente en un embalaje protector antiestático.
	- c. Extraiga el procesador de la placa base (consulte el apartado [Extracción del procesador](file:///C:/data/systems/Vos410/sp/sm/html/cpu.htm#wp1192024)) y colóquelo en un embalaje protector antiestático.
- 9. Desconecte el cable del ventilador del chasis de la placa base.
- 10. Desconecte los cables adicionales de la placa base.
- 11. Retire todos los tornillos que fijan la placa base al chasis del ordenador.

**A PRECAUCIÓN: la placa base es muy frágil. Tenga mucho cuidado cuando la manipule.** 

12. Extraiga con cuidado la placa base del chasis del ordenador y colóquela en un embalaje protector antiestático.

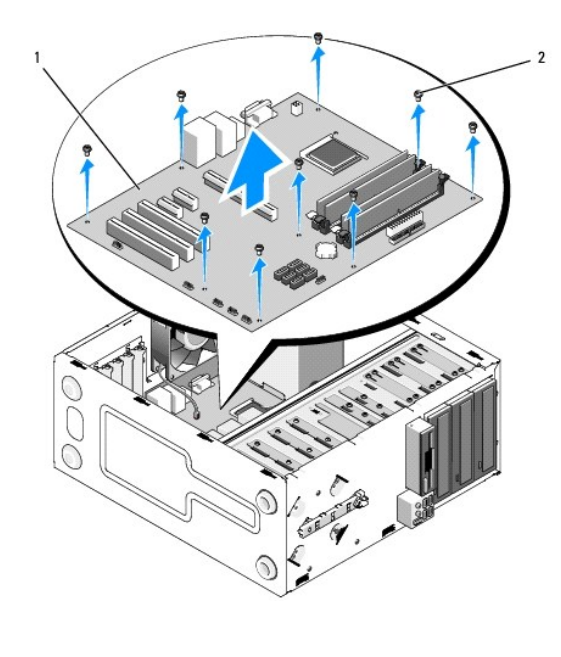

1 Placa base 2 Tornillo (9)

## <span id="page-39-0"></span>**Colocación de la placa base**

- 1. Realice los procedimientos descritos en el apartado Antes de trabajar en el ordena
- 2. Coloque el ordenador sobre su lado derecho en una superficie lisa y limpia.
- 3. Si es necesario, extraiga la cubierta del ordenador (consulte el apartado **[Extracción de la cubierta del ordenador](file:///C:/data/systems/Vos410/sp/sm/html/cover.htm#wp1180476)**).
- 4. Retire el embalaje de la placa base y colóquela con cuidado en su posición dentro del chasis del ordenador. Alinee los orificios de la placa base con los<br>orificios para tornillos del chasis, y asegúrese de que los con

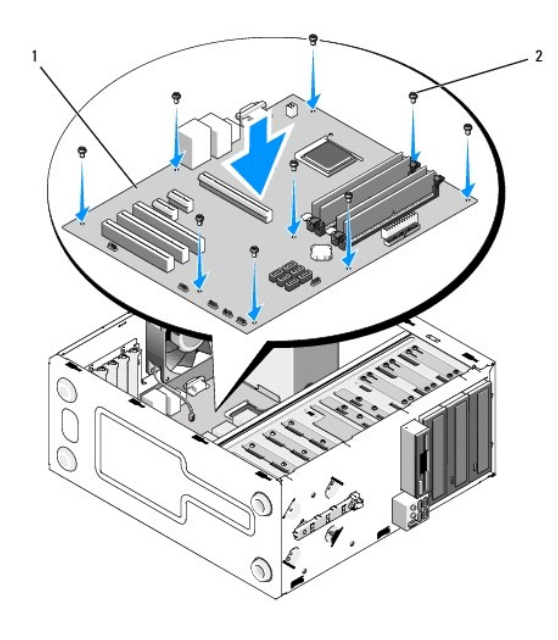

5. Fije la placa base al chasis con los tornillos que retiró en el proceso de extracción de la placa base. No apriete demasiado los tornillos.

**PRECAUCIÓN: si no coloca y aprieta todos los tornillos correctamente, puede que la placa base no haga una conexión a tierra adecuada y se produzcan fallos en el sistema operativo.** 

- 6. Conecte el cable de alimentación de CC de 12 V a la placa base.
- 7. Conecte el cable del ventilador del chasis a la placa base.
- 8. Conecte todos los cables del panel anterior y el dispositivo FlexBay a la placa base.
- 9. Conecte todos los cables de datos de las unidades de CD/DVD/disco duro a la placa base.
- 10. Si va a sustituir la placa base por otra diferente:
	- a. Instale los módulos de memoria en la placa base (consulte el apartado [Colocación o adición de un módulo de memoria](file:///C:/data/systems/Vos410/sp/sm/html/memory.htm#wp1190251)).
	- b. Instale el procesador en la placa base (consulte el apartado [Sustitución del procesador](file:///C:/data/systems/Vos410/sp/sm/html/cpu.htm#wp1185394)).
	- c. [Instale el ensamblaje de disipador de calor del procesador \(consulte el apartado](file:///C:/data/systems/Vos410/sp/sm/html/fans.htm#wp1180446) Colocación del ensamblaje de disipador de calor del procesador).
- 11. Conecte los demás cables a la placa base, según proceda.
- 12. Conecte el cable de alimentación de CC de 24 patas a la placa base.
- 13. Instale todas las tarjetas PC en las ranuras del ordenador.
- 14. Compruebe las conexiones de todos los cables en el chasis del ordenador para verificar que sean seguras.
- 15. Siga los pasos del procedimiento [Después de trabajar en el ordenador](file:///C:/data/systems/Vos410/sp/sm/html/work.htm#wp1182653).
- 16. Ejecute los Dell Diagnostics (Diagnósticos Dell) para verificar que el ordenador funciona correctamente. Consulte la Guía de instalación y de referencia<br>rápida para obtener ayuda con los Dell Diagnostics (Diagnóstico D

# **Programa de configuración del sistema**

**Manual de servicio de Dell™ Vostro™ 410** 

- [Descripción general](#page-41-0)
- $\bullet$  Acceso al programa de configuración del siste
- [Pantallas del programa de configuración del sistema](#page-41-2)
- [Opciones del programa de configuración del sistema](#page-42-0)
- [Secuencia de inicio](#page-43-0)
- [Borrado de contraseñas olvidadas](#page-44-0)
- [Borrado de la configuración de la memoria CMOS](#page-44-1)
- [Actualización del BIOS](#page-45-0)

## <span id="page-41-0"></span>**Descripción general**

Utilice el programa de configuración del sistema para lo siguiente:

- l Modificar la información de configuración del sistema después de haber añadido, cambiado o quitado hardware del ordenador.
- l Establecer o cambiar una opción seleccionable por el usuario, como la contraseña de usuario.
- l Leer la cantidad de memoria actual o definir el tipo de unidad de disco duro instalada.

Antes de utilizar el programa de configuración del sistema, se recomienda anotar la información de las pantallas de configuración del sistema para poder utilizarla posteriormente.

AVISO: a menos que sea un usuario experto, no cambie la configuración de este programa. Algunos cambios pueden hacer que el ordenador no funcione correctamente.

## <span id="page-41-1"></span>**Acceso al programa de configuración del sistema**

- 1. Encienda (o reinicie) el ordenador.
- 2. Cuando aparezca el logotipo azul de DELL™, espere a que aparezca el mensaje F2.
- 3. Cuando aparezca el mensaje F2, pulse inmediatamente <F2>.
- **NOTA:** la solicitud de F2 indica que el teclado se ha inicializado. Este mensaje puede aparecer muy rápido, por lo que debe estar muy atento cuando aparezca y pulsar <F2>. Si presiona <F2> antes de tiempo, se perderá esta pulsación de tecla.
- 4. Si no pulsa esa tecla inmediatamente, aparecerá el logotipo del sistema operativo; espere hasta que aparezca el escritorio de Microsoft® Windows®.<br>Después, apague el ordenador (consulte el apartado Apagado del ordenador Después, apague el ordenador (consulte el apartado Apag

## <span id="page-41-2"></span>**Pantallas del programa de configuración del sistema**

La pantalla del programa de configuración del sistema muestra la información de configuración actual o modificable del ordenador. La información que se muestra en pantalla se divide en tres áreas: lista de opciones, campo de opciones activas y funciones de tecla.

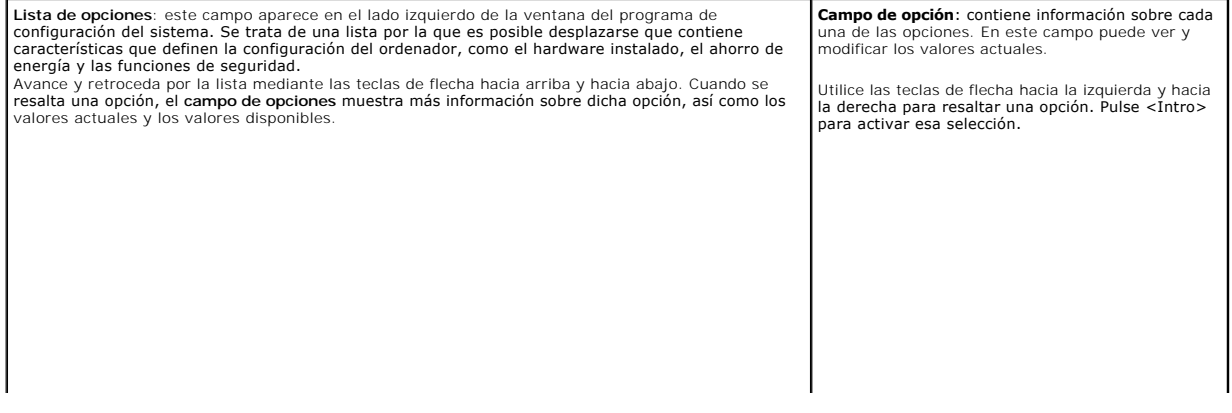

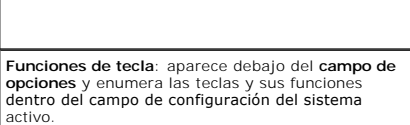

# <span id="page-42-0"></span>**Opciones del programa de configuración del sistema**

**NOTA: según el ordenador y los dispositivos instalados, es posible que los elementos enumerados en esta sección no aparezcan o aparezcan de forma<br>distinta a como se indica.** 

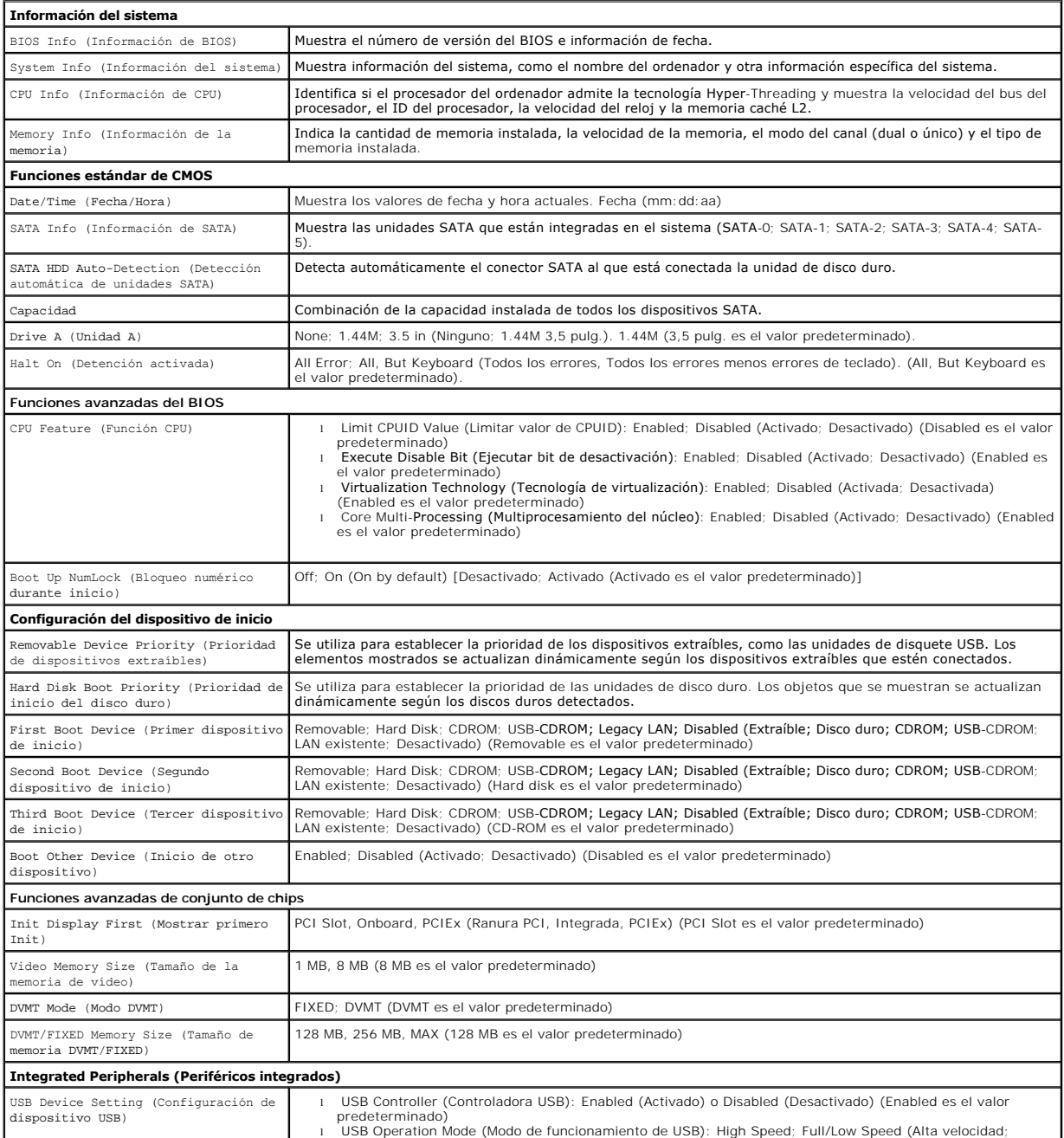

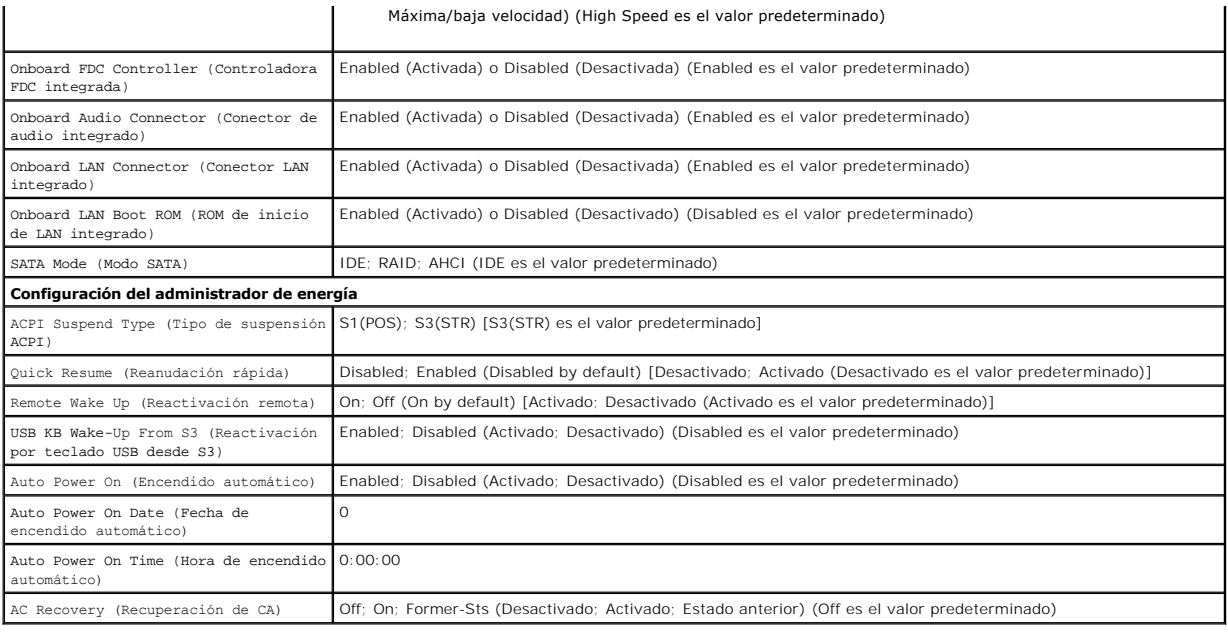

### <span id="page-43-0"></span>**Secuencia de inicio**

Esta función permite cambiar la secuencia de arranque de los dispositivos.

### **Valores de la opción**

- Diskette Drive (Unidad de disquete): el ordenador intenta iniciarse desde la unidad de disquete. Si el disco flexible insertado en la unidad no es de<br>inicio, si no hay ningún disco flexible en la unidad o si no se ha insta error.
- l **Hard Drive** (Unidad de disco duro): el ordenador intenta iniciarse desde la unidad de disco duro principal. Si no hay ningún sistema operativo en la unidad, el ordenador genera un mensaje de error.
- l **CD Drive** (Unidad de CD): el ordenador intenta iniciarse desde la unidad de CD. Si no hay ningún CD en la unidad, o si el CD no contiene ningún sistema operativo, el ordenador genera un mensaje de error.
- 1 **USB Flash Device** (Dispositivo flash USB): inserte el dispositivo de memoria en un puerto USB y reinicie el ordenador. Cuando aparezca F12 = Bo Menu (F12 = Menú de inicio) en la esquina superior derecha de la pantalla, pulse <F12>. El BIOS detecta el dispositivo y añade la opción de flash USB al menú de inicio.

**IOTA:** para poder iniciar desde un dispositivo USB, éste debe ser de inicio. Consulte la documentación del dispositivo para determinar si es de inicio.

#### **Cambio de la secuencia de inicio para el inicio actual**

Puede utilizar esta función, por ejemplo, para indicar al ordenador que se inicie desde la unidad de CD para poder ejecutar Dell Diagnostics en el soporte multimedia *Dell Drivers and Utilities* (Controladores y utilidades de Dell), pero que se inicie desde la unidad de disco duro cuando las pruebas de diagnóstico<br>hayan concluido. También puede utilizar esta función para rei una unidad de CD-RW.

- 1. Si va a arrancar desde un dispositivo USB, conecte dicho dispositivo al conector USB.
- 2. Encienda (o reinicie) el ordenador.
- 3. Cuando aparezca F2 = Setup, F12 = Boot Menu (F2 = Configuración, F12 = Menú Inicio) en la esquina superior derecha de la pantalla, pulse <F12>.

Si no lo hace inmediatamente, aparecerá el logotipo del sistema operativo; espere hasta que aparezca el escritorio de Microsoft Windows. A continuación, apague el ordenador y vuelva a intentarlo.

Aparece el **Boot Device Menu** (menú de dispositivos de inicio), donde se enumeran todos los dispositivos de inicio disponibles. Cada dispositivo tiene un número junto a él.

4. En la parte inferior del menú, indique el número del dispositivo que desea utilizar sólo para el inicio actual.

Por ejemplo, si está iniciando desde una llave de memoria USB, resalte **USB Flash Device** (Dispositivo flash USB) y pulse <Intro>.

**A NOTA:** para poder iniciar desde un dispositivo USB, éste debe ser de inicio. Consulte la documentación del dispositivo para determinar si es de inicio.

### **Cambio de la secuencia de inicio para inicios futuros**

- 1. Abra el programa de configuración del sistema (consulte el apartado [Acceso al programa de configuración del sistema](#page-41-1)).
- 2. Utilice las teclas de flecha para resaltar la opción de menú **Boot Sequence** (Secuencia de inicio) y pulse <Intro> para acceder al menú.

**NOTA:** anote la secuencia de inicio actual por si desea restaurarla.

- 3. Pulse las teclas de flecha hacia arriba y hacia abajo para desplazarse por la lista de dispositivos.
- 4. Pulse la barra espaciadora para activar o desactivar un dispositivo (los dispositivos activados tienen una marca de verificación).
- 5. Pulse el signo más (+) o menos (–) para subir o bajar un dispositivo en la lista.

# <span id="page-44-0"></span>**Borrado de contraseñas olvidadas**

- PRECAUCION: antes de manipular el interior del ordenador, siga las instrucciones de seguridad que se entregan con él. Para obtener información<br>adicional sobre recomendaciones de seguridad, consulte la página de inicio sobr **www.dell.com/regulatory\_compliance.**
- 1. Realice los procedimientos descritos en el apartado [Antes de trabajar en el ordenador](file:///C:/data/systems/Vos410/sp/sm/html/work.htm#wp1180052).

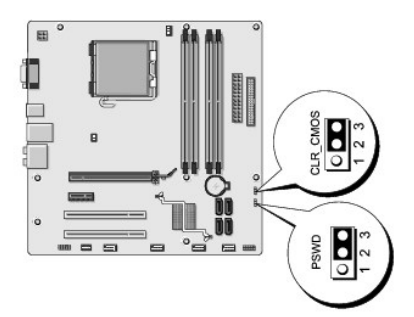

- 2. Extraiga la cubierta del ordenador (consulte el apartado **[Extracción de la cubierta del ordenador](file:///C:/data/systems/Vos410/sp/sm/html/cover.htm#wp1180476)**).
- 3. Encuentre el conector de contraseña de 3 patas (PSWD) en la placa base.
- 4. Retire el conector de puente de 2 patas de las patas 2 y 3 y colóquelo en las patas 1 y 2.
- 5. Espere unos cinco segundos a que se borre la contraseña.
- 6. Retire el conector de puente de 2 patas de las patas 1 y 2 y vuelva a colocarlo en las patas 2 y 3 para activar la función de contraseña.
- 7. Vuelva a colocar la cubierta del ordenador (consulte el apartado [Colocación de la cubierta del ordenador](file:///C:/data/systems/Vos410/sp/sm/html/cover.htm#wp1180718)).
- **AVISO:** para conectar un cable de red, conecte primero el cable al dispositivo de red y, a continuación, al ordenador.
- 8. Conecte el ordenador y los dispositivos a los enchufes eléctricos y enciéndalos.

## <span id="page-44-1"></span>**Borrado de la configuración de la memoria CMOS**

PRECAUCION: antes de manipular el interior del ordenador, siga las instrucciones de seguridad que se entregan con él. Para obtener información<br>adicional sobre recomendaciones de seguridad, consulte la página de inicio sobr **www.dell.com/regulatory\_compliance.** 

1. Realice los procedimientos descritos en el apartado [Antes de trabajar en el ordenador](file:///C:/data/systems/Vos410/sp/sm/html/work.htm#wp1180052).

**AOTA:** debe desconectar el ordenador de la toma eléctrica para eliminar la configuración de la memoria CMOS.

- 2. Extraiga la cubierta del ordenador (consulte el apartado [Extracción de la cubierta del ordenador](file:///C:/data/systems/Vos410/sp/sm/html/cover.htm#wp1180476)).
- 3. Restablezca la configuración de CMOS actual:
	- a. Localice el puente CMOS (CLEAR CMOS) de 3 patas en la placa base (consulte el apartado [Componentes de la placa base](file:///C:/data/systems/Vos410/sp/sm/html/work.htm#wp1182852)).
		- b. Retire el conector de puente de las patas 2 y 3 del puente CMOS (CLEAR CMOS).
		- c. Coloque el conector de puente en las patas 1 y 2 del puente CMOS (CLEAR CMOS) y espere, aproximadamente, cinco segundos.
	- d. Retire el conector de puente y vuelva a colocarlo en las patas 2 y 3 del puente CMOS (CLEAR CMOS).
- 4. Vuelva a colocar la cubierta del ordenador (consulte el apartado [Colocación de la cubierta del ordenador](file:///C:/data/systems/Vos410/sp/sm/html/cover.htm#wp1180718)).

AVISO: para conectar un cable de red, enchúfelo primero en el puerto o dispositivo de red y, después, en el ordenador.

5. Conecte el ordenador y los dispositivos a los enchufes eléctricos y enciéndalos.

# <span id="page-45-0"></span>**Actualización del BIOS**

Puede que se tenga que actualizar la BIOS cuando haya una actualización disponible o cuando se sustituya la placa base.

- 1. Encienda el ordenador.
- 2. Localice el archivo de actualización del BIOS para su ordenador en la página web Dell Support en **support.dell.com**.
- 3. Haga clic en **Descargar ahora** para descargar el archivo.
- 4. Si aparece la ventana **Exención de responsabilidad de conformidad con la exportación**, haga clic en **Sí, acepto este acuerdo**.

A continuación, aparece la ventana **Descargar archivo**.

5. Haga clic en **Guardar el programa en el disco**, y haga clic en **Aceptar**.

Se mostrará la ventana **Guardar en**.

6. Haga clic en la flecha de abajo para ver el menú **Guardar en**, seleccione **Escritorio** y haga clic en **Guardar**.

El archivo se descarga al escritorio.

7. Cuando aparezca la ventana **Descarga completada**, haga clic en Cerrar.

El icono del archivo aparecerá en el escritorio con el mismo nombre que el archivo de actualización del BIOS descargado.

8. Haga doble clic en el icono del archivo en el escritorio y siga las instrucciones que se muestran en pantalla.

**Manual de servicio de Dell™ Vostro™ 410** 

## **Notas, avisos y precauciones**

**A NOTA:** una NOTA proporciona información importante que le ayuda a utilizar su ordenador de la mejor manera posible.

**AVISO:** un AVISO indica la posibilidad de daños en el hardware o pérdida de datos, y le explica cómo evitar el problema.

**A PRECAUCIÓN: un aviso de PRECAUCIÓN indica el riesgo de daños en la propiedad, lesiones personales o incluso la muerte.** 

Si ha adquirido un ordenador DELL™ de la serie n, las referencias a los sistemas operativos Microsoft® Windows® que aparezcan en este documento no<br>tendrán aplicación.

## **La información contenida en este documento puede modificarse sin previo aviso. © 2008 Dell Inc. Todos los derechos reservados.**

Queda estrictamente prohibida la reproducción de este documento en cualquier forma sin la autorización por escrito de Dell Inc.

Marcas comerciales utilizadas en este texto: *Dell,* el logotipo de DELL y Vostro son marcas comerciales de Dell Inc.; Intel es una marca comercial registrada de Intel Corporation en<br>l**os Estados Unidos y en otros países;** 

Otras marcas y otros nombres comerciales pueden utilizarse en este documento para hacer referencia a las entidades que los poseen o a sus productos. Dell Inc. renuncia a<br>cualquier interés sobre la propiedad de marcas y nom

**Modelo DCGAF**

**Agosto 2008 Rev. A00**

## **Solución de problemas**

**Manual de servicio de Dell™ Vostro™ 410** 

- **O** [Herramientas](#page-47-0)
- **O** [Dell Diagnostics](#page-49-0)
- **O** [Solución de problemas](#page-52-0)
- [Servicio Dell Technical Update](#page-61-0)
- [Utilidad Dell Support](#page-61-1)

## <span id="page-47-0"></span>**Herramientas**

## <span id="page-47-2"></span>**Indicadores luminosos de alimentación**

PRECAUCION: antes de manipular el interior del ordenador, siga las instrucciones de seguridad que se entregan con él. Para obtener información<br>adicional sobre recomendaciones de seguridad, consulte la página de inicio sobr **www.dell.com/regulatory\_compliance.** 

El indicador luminoso del botón de encendido situado en la parte frontal del ordenador se ilumina y parpadea o permanece fijo para indicar diferentes estados:

- l Si el indicador luminoso de alimentación emite una luz azul y el ordenador no responde, consulte el apartado [Códigos de sonido](#page-47-1).
- l Si el indicador luminoso de alimentación emite una luz azul parpadeante, el ordenador se encuentra en modo de espera. Pulse una tecla del teclado, mueva el ratón o presione el botón de encendido para reanudar el funcionamiento normal.
- l Si el indicador de alimentación está apagado, el ordenador bien está apagado o no recibe corriente.
	- ¡ Vuelva a conectar el cable de alimentación a su conector, situado en la parte posterior del ordenador, y al enchufe eléctrico.
	- o Si el ordenador está conectado a una regleta de enchufes, asegúrese de que ésta a su vez está conectada a un enchufe eléctrico y de que está encendida.
	- ¡ No utilice los dispositivos de protección de la alimentación, las regletas de enchufes ni los alargadores de alimentación para comprobar que el ordenador se enciende correctamente.
	- ¡ Asegúrese de que el enchufe eléctrico funciona; para ello, enchufe otro aparato, por ejemplo, una lámpara.
	- ¡ Asegúrese de que el cable de alimentación principal y el cable del panel frontal están conectados firmemente a la placa base (consulte el apartado [Componentes de la placa base\)](file:///C:/data/systems/Vos410/sp/sm/html/work.htm#wp1182852).

l Si el indicador emite una luz ámbar parpadeante, el ordenador está recibiendo alimentación eléctrica, pero podría existir un problema de alimentación interno.

- o Asegúrese de que el selector de voltaje coincide con la alimentación de CA de su zona, si procede.
- o [Compruebe que el cable de alimentación del procesador esté debidamente conectado a la placa base \(consulte el apartado](file:///C:/data/systems/Vos410/sp/sm/html/work.htm#wp1182852) Componentes de la placa base).
- l Si el indicador emite una luz ámbar fija, es posible que haya un dispositivo que funcione mal o que esté instalado incorrectamente.
	- o Extraiga los módulos de memoria y vuelva a instalarlos (consulte el apartado [Colocación o adición de un módulo de memoria](file:///C:/data/systems/Vos410/sp/sm/html/memory.htm#wp1190251)).
	- o Extraiga todas las tarjetas y, a continuación, vuelva a instalarlas (consulte el apartado [Tarjetas PCI y PCI Express](file:///C:/data/systems/Vos410/sp/sm/html/cards.htm#wp1190182)).
- l Eliminación de las interferencias. Algunas de las causas de las interferencias son:
	- ¡ Alargadores de alimentación, de teclado y de ratón.
	- ¡ Hay demasiados dispositivos conectados a una regleta de enchufes.

J.

o Varias regletas de enchufes conectadas a la misma toma eléctrica.

### <span id="page-47-1"></span>**Códigos de sonido**

El ordenador puede emitir una serie de sonidos durante el inicio si el monitor no puede mostrar errores o problemas. Por ejemplo, un posible código de sonido consiste en tres sonidos cortos repetitivos, que indica que el ordenador ha detectado un posible fallo de placa base.

Si el ordenador emite una serie de sonidos durante el inicio:

1. Anote el código de sonido.

Т

2. Ejecute los Dell Diagnostics (Diagnósticos Dell) para identificar el problema. Consulte el apartado [Diagnósticos Dell](#page-49-0).

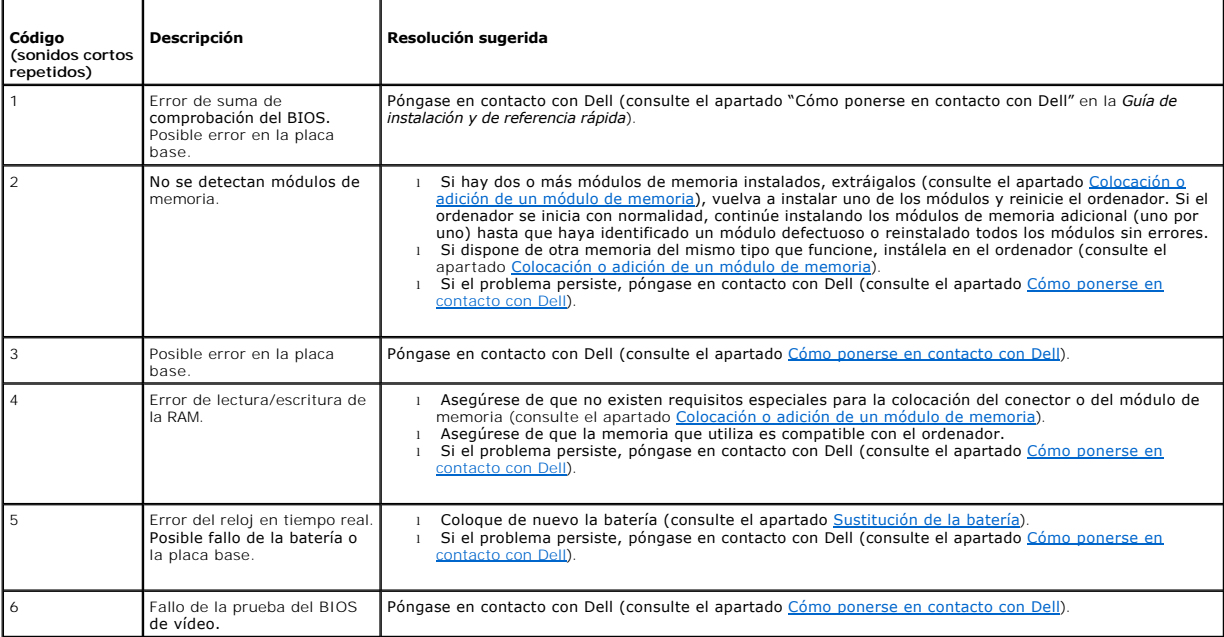

### **Mensajes del sistema**

**NOTA:** si el mensaje que recibe no figura en la siguiente tabla, consulte la documentación del sistema operativo o del programa que se estaba ejecutando cuando ha aparecido el mensaje.

Alert! Previous attempts at booting this system have failed at checkpoint [nnnn]. For help in resolving this problem, please note this checkpoint and<br>contact Dell Technical Support (iAlerta! Los intentos anteriores de inic **resolver este problema, anote el punto de control y póngase en contacto con el servicio de asistencia técnica de Dell):** el ordenador no pudo completar la<br>rutina de inicio tres veces consecutivas debido al mismo error (co

**CMOS checksum error (Error de suma de comprobación de CMOS):** posible fallo de la placa base o batería RTC baja. Coloque de nuevo la batería (consulte el apartado Sustitución de la batería). el apartado Sustiti

**CPU fan failure (Error del ventilador de la CPU):** fallo del ventilador de la CPU. Vuelva a colocar el ventilador de la CPU (consulte el apartado [Ventiladores](file:///C:/data/systems/Vos410/sp/sm/html/fans.htm#wp1183935)).

Floppy diskette seek failure (Error de búsqueda del disco flexible): puede haber un cable suelto o que la información de configuración del ordenador no coincida con la del hardware. Compruebe las conexiones de cables (consulte el apartado [Cómo ponerse en contacto con Dell](file:///C:/data/systems/Vos410/sp/sm/html/contact.htm#wp1180621)).

**Diskette read failure (El disquete no se puede leer):** el disquete puede estar defectuoso o haber un cable suelto. Cambie el disquete y compruebe si hay alguna conexión de cables suelta.

Hard-disk read failure (Error de lectura de la unidad de disco duro): posible error en la unidad de disco duro durante la prueba de inicio del disco duro (consulte el apartado [Cómo ponerse en contacto con Dell](file:///C:/data/systems/Vos410/sp/sm/html/contact.htm#wp1180621)).

Keyboard failure (Error de teclado): fallo del teclado o cable suelto del teclado (consulte el apartado [Problemas con el teclado](#page-55-0)).

**No boot device available (No hay ningún dispositivo de inicio disponible):** el sistema no puede detectar un dispositivo o partición de inicio.

- o Si la unidad de disquete es el dispositivo de inicio, asegúrese de los cables están conectados y que hay un disquete de inicio en la unidad.
- o Si la unidad de disco duro es el dispositivo de inicio, asegúrese de que los cables están conectados y de que la unidad está instalada<br>correctamente y dividida en particiones como dispositivo de inicio.
- o Abra el programa de configuración del sistema y asegúrese de que la información de la secuencia de inicio es correcta (consulte el apartado<br>[Acceso al programa de configuración del sistema](file:///C:/data/systems/Vos410/sp/sm/html/syssetup.htm#wp1181345)).

No timer tick interrupt (No hay interrupción de tic de temporizador): puede que haya un error de funcionamiento de un chip de la placa base o un fallo en<br>la placa base (consulte el apartado Cómo ponerse en contacto con Del la placa base (consulte el apartado Cóm

**Non-system disk or disk error (No es disco del sistema o error de disco):** cambie el disquete por uno que contenga un sistema operativo ejecutable o retire el disquete y reinicie el ordenador.

**Not a boot diskette (No es un disquete de inicialización):** inserte un disquete de inicio y reinicie el ordenador.

NOTICE - Hard Drive SELF MONITORING SYSTEM has reported that a parameter has exceeded its normal operating range. Dell recommends that you<br>back up your data regularmente copias de seguridad de los archivos. Un parámetro ha del BIOS.

#### <span id="page-49-1"></span>**Solucionador de problemas de hardware**

Si durante la instalación del sistema operativo un dispositivo no se detecta o bien se detecta pero no está configurado correctamente, puede utilizar el<br>solucionador de problemas de hardware para resolver la incompatibilid

*Windows XP:*

- 1. Haga clic en **Inicio**® **Ayuda y soporte técnico**.
- 2. Escriba hardware troubleshooter en el campo de búsqueda y pulse <Intro> para iniciar la búsqueda.
- 3. En la sección **Resolver un problema**, haga clic en **Solucionador de problemas de hardware**.
- 4. En la lista del **Solucionador de problemas de hardware**, seleccione la opción que mejor describa el problema y haga clic en **Siguiente** para continuar con los restantes pasos de la solución del problema.

*Windows Vista:*

- 1. Haga clic en el botón Iniciar de Windows Vista <sup>(+</sup> , y en Ayuda y soporte técnico.
- 2. Escriba solucionador de problemas de hardware en el campo de búsqueda y pulse <Intro> para iniciar la búsqueda.
- 3. En los resultados de la búsqueda seleccione la opción que mejor describa el problema y sigua el resto de pasos para solucionarlo.

## <span id="page-49-0"></span>**Diagnósticos Dell**

**PRECAUCIÓN: antes de comenzar cualquiera de los procedimientos de esta sección, siga las instrucciones de seguridad que se entregan con el ordenador.** 

### **Cuándo debe utilizar Diagnósticos Dell**

Si tiene algún problema con el ordenador, realice las comprobaciones indicadas en esta sección y ejecute los Dell Diagnostics (Diagnósticos Dell) antes de solicitar asistencia técnica a Dell.

Inicie Dell Diagnostics desde la unidad de disco duro o desde el soporte multimedia *Drivers and Utilities* (Controladores y utilidades) proporcionado con el ordenador.

**NOTA:** el soporte multimedia *Drivers and Utilities* (Controladores y utilidades) es opcional y es posible que no se entregue con el ordenador.

**MOTA: Dell Diagnostics sólo funciona en ordenadores Dell.** 

### **Inicio de los Diagnósticos Dell desde la unidad de disco duro**

Antes de ejecutar los Dell Diagnostics (Diagnósticos Dell), abra el programa de configuración del sistema (consulte el apartado <u>Acceso al programa de</u><br><u>configuración del sistema</u>) para revisar la información de configurac y está activo.

Dell Diagnostics (Diagnósticos Dell) está ubicado en una partición de la utilidad de diagnóstico independiente de la unidad de disco duro.

1. Asegúrese de que el ordenador está conectado a un enchufe eléctrico que funcione debidamente. 2. Encienda (o reinicie) el ordenador. 3. Cuando aparezca el logotipo de DELL, pulse <F12> inmediatamente. Si espera demasiado y aparece el logotipo del sistema operativo, siga esperando hasta que vea el escritorio de Microsoft Windows, apague el ordenador y vuelva a intentarlo. 4. Utilice las teclas de flecha arriba y flecha abajo para seleccionar **Diagnostics** (Diagnósticos) en el menú de inicio y pulse <Intro>. 5. Pulse cualquier tecla para iniciar Dell Diagnostics (Diagnósticos Dell) desde la partición de la utilidad de diagnóstico del disco duro. 6. Pulse la tecla de tabulación para seleccionar **Test System** (Probar sistema) y, a continuación, pulse <Intro>. 7. En el Dell Diagnostics Main Menu (menú principal de Diagnósticos Dell, haga clic con el ratón, o pulse la tecla de tabulación y luego <Intro>, para<br>seleccionar la prueba que desee ejecutar (consulte el apartado <u>Menú pr</u> **NOTA:** [si el ordenador no muestra ninguna imagen en la pantalla, póngase en contacto con Dell \(consulte el apartado Cómo ponerse en contacto con](file:///C:/data/systems/Vos410/sp/sm/html/contact.htm#wp1180621)  Dell). **NOTA:** si se mantiene pulsada una tecla durante un periodo demasiado largo, puede producirse un error en el teclado. Para evitar posibles errores,<br>pulse y suelte <F12> a intervalos regulares hasta que aparezca Boot Device **NOTA:** si aparece un mensaje que indica que no se ha encontrado ninguna partición de la utilidad de diagnóstico, ejecute Dell Diagnostics (Diagnósticos Dell) desde el soporte multimedia *Drivers and Utilities* [\(Controladores y utilidades\) \(consulte el apartado](#page-50-0) *Inicio de Diagnósticos Dell desde el soporte*<br>multimedia Controladores y utilidades). es y utilidades). **NOTA:** se recomienda seleccionar **Test System** (Probar sistema) para probar el ordenador en su totalidad. Al seleccionar **Test Memory** (Probar<br>memoria) se inicia la prueba de memoria extendida, que puede tardar unos trein **/** NOTA: anote los códigos de error y las descripciones de los problemas exactamente como aparecen y siga las instrucciones que se muestran en la pantalla.

- 8. Una vez que hayan concluido todas las pruebas, cierre la ventana de pruebas para volver al menú principal de Diagnósticos Dell.
- 9. Cierre la ventana del menú principal para salir de Dell Diagnostics y reinicie el ordenador.

### <span id="page-50-0"></span>**Inicio de Dell Diagnostics (Diagnósticos Dell) desde el soporte multimedia Drivers and Utilities (Controladores y utilidades)**

Antes de ejecutar los Dell Diagnostics (Diagnósticos Dell), abra el programa de configuración del sistema (consulte el apartado <u>Acceso al programa de</u><br><u>configuración del sistema</u>) para revisar la información de configurac y está activo.

- 1. Inserte el soporte multimedia *Drivers and Utilities* (Controladores y utilidades) en la unidad óptica.
- 2. Reinicie el ordenador.
- 3. Cuando aparezca el logotipo de DELL, pulse <F12> inmediatamente.

**NOTA:** si se mantiene pulsada una tecla durante un periodo demasiado largo, puede producirse un error en el teclado. Para evitar posibles errores,<br>pulse y suelte <F12> a intervalos regulares hasta que aparezca Boot Device

Si espera demasiado y aparece el logotipo del sistema operativo, siga esperando hasta que vea el escritorio de Microsoft Windows, apague el ordenador y vuelva a intentarlo.

4. Cuando aparezca la lista de dispositivos de inicio, utilice las teclas de flecha arriba o flecha abajo para seleccionar **CD/DVD/CD-RW Drive** (Unidad CD/DVD/CD-RW) y pulse <Intro>.

NOTA: la utilización del menú de arranque de una sola vez cambia la secuencia de inicio únicamente para el inicio actual. Al reiniciarse, el<br>ordenador se inicia de acuerdo con la secuencia especificada en la configuración

5. Pulse cualquier tecla para confirmar que desea iniciar desde el CD/DVD.

Si espera demasiado y aparece el logotipo del sistema operativo, siga esperando hasta que vea el escritorio de Microsoft Windows, apague el ordenador y vuelva a intentarlo.

- 6. Pulse 1 para **Run the 32 Bit Dell Diagnostics** (Ejecutar Dell Diagnostics de 32 bits).
- 7. En el **Dell Diagnostics Menu** (Menú de Dell Diagnostics) pulse 1 para seleccionar **Dell 32-bit Diagnostics for Resource CD (graphical user interface)**<br>(Diagnósticos de 32 bits de Dell del CD de recursos [interfaz gráfic
- 8. Pulse la tecla de tabulación para seleccionar **Test System** (Probar sistema) y, a continuación, pulse <Intro>.
	- **NOTA:** se recomienda seleccionar **Test System** (Probar sistema) para probar el ordenador en su totalidad. Al seleccionar **Test Memory** (Probar<br>memoria) se inicia la prueba de memoria extendida, que puede tardar unos trein
- 9. En el Dell Diagnostics Main Menu (menú principal de Diagnósticos Dell), haga clic con el ratón, o pulse la tecla de tabulación y luego <Intro>, para seleccionar la prueba que desee ejecutar (consulte el apartado [Menú principal de Diagnósticos Dell](#page-51-0))

**A** NOTA: anote los códigos de error y las descripciones de los problemas exactamente como aparecen y siga las instrucciones que se muestran en la pantalla.

- 10. Una vez que hayan concluido todas las pruebas, cierre la ventana de pruebas para volver al menú principal de Dell Diagnostics (Diagnósticos Dell).
- 11. Cierre la ventana del menú principal para salir de Dell Diagnostics (Diagnósticos Dell) y reinicie el ordenador.
- <span id="page-51-0"></span>12. Extraiga el soporte multimedia *Drivers and Utilities* (Controladores y utilidades) de la unidad óptica.

### **Menú principal de Diagnósticos Dell**

Una vez cargado Dell Diagnostics (Diagnósticos Dell), aparecerá el siguiente menú:

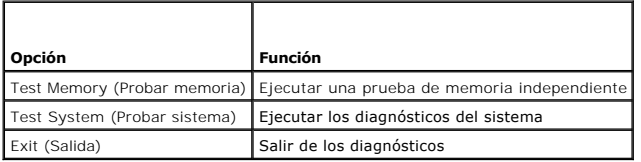

Pulse la tecla de tabulación para seleccionar la prueba que desee ejecutar y, a continuación, pulse <Intro>.

**NOTA:** se recomienda seleccionar **Test System** (Probar sistema) para probar el ordenador en su totalidad. Al seleccionar **Test Memory** (Probar<br>memoria) se inicia la prueba de memoria extendida, que puede tardar unos trein

Al seleccionar **Test System** (Probar sistema), aparecerá el siguiente menú:

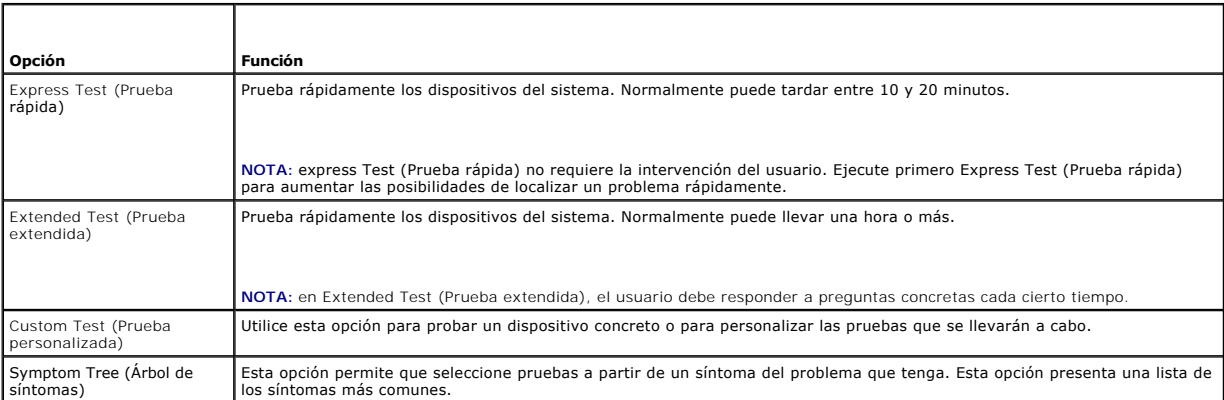

**NOTA:** se recomienda seleccionar **Extended Test** (Prueba extendida) para comprobar a fondo el estado de los dispositivos del ordenador.

Si se detecta algún problema durante una prueba, aparece un mensaje con el código de error y una descripción del problema. Anote el código de error y la descripción del problema exactamente como aparecen y siga las instrucciones de la pantalla. Si no puede resolver el problema, póngase en contacto con Dell<br>(consulte el apartado <u>[Cómo ponerse en contacto con Dell](file:///C:/data/systems/Vos410/sp/sm/html/contact.htm#wp1180621))</u>.

**NOTA:** cuando se ponga en contacto con Dell, tenga a mano la etiqueta de servicio. la etiqueta de servicio del ordenador se encuentra en la parte superior de cada pantalla de prueba.

Las fichas siguientes contienen información adicional sobre las pruebas ejecutadas mediante las opciones Custom Test (Prueba personalizada) y Symptom Tree (Árbol de síntomas):

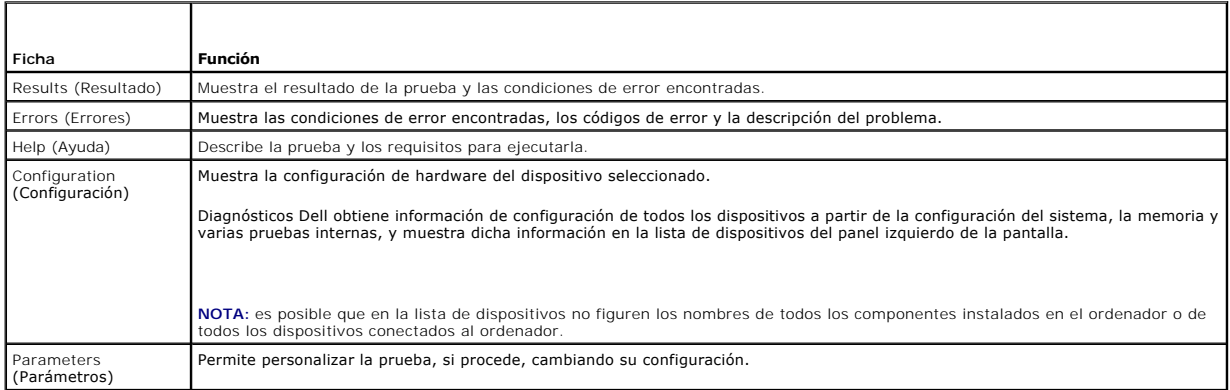

## <span id="page-52-0"></span>**Solución de problemas**

Siga estas sugerencias al solucionar los problemas del ordenador:

- l Si ha añadido o ha extraído una pieza antes de que empezara el problema, revise los procedimientos de instalación y asegúrese de que dicha pieza está instalada correctamente.
- l Si un dispositivo periférico no funciona, asegúrese de que está conectado adecuadamente.
- l Si aparece un mensaje de error en la pantalla, anote el mensaje exacto. Este mensaje puede ayudar al personal de asistencia a diagnosticar y corregir el problema.
- l Si un programa muestra un mensaje de error, consulte la documentación de dicho programa.
- **NOTA:** los procedimientos descritos en este documento corresponden a la vista predeterminada de Windows, de modo que puede ser que no funcionen<br>s**i configura su ordenador Dell™ con la vista clásica de Windows.**

## **Problemas con la batería**

PRECAUCION: existe el peligro de que una nueva batería explote si no se instala correctamente. Reemplace la batería únicamente con otra del<br>mismo tipo o su equivalente recomendado por el fabricante. Deseche las baterías ag

**A** PRECAUCIÓN: antes de iniciar cualquiera de los procedimientos descritos en esta sección, siga las instrucciones de seguridad suministradas con **el ordenador.** 

**Sustituya la batería:** si debe restablecer repetidamente la fecha y la hora después de encender el ordenador, o si se muestran una fecha o una hora<br>incorrectas durante el inicio, sustituya la batería (consulte el apartado

### **Problemas con unidades**

**A** PRECAUCIÓN: antes de iniciar cualquiera de los procedimientos descritos en esta sección, siga las instrucciones de seguridad suministradas con **el ordenador.** 

**Asegúrese de que Microsoft® Windows® reconoce la unidad:** 

#### *Windows XP*:

l Haga clic en **Inicio** y en **Mi PC**.

*Windows Vista™*:

l Haga clic en el botón de inicio de Windows Vista,  $\bullet$ , y en ordenador.

Si la unidad no está en la lista, realice una exploración completa con el software antivirus para comprobar si hay virus y eliminarlos. A veces los virus pueden impedir que Windows reconozca la unidad.

#### **Pruebe la unidad:**

l Introduzca otro disco para eliminar la posibilidad de que la unidad original esté defectuosa. l Inserte un disquete de inicio y reinicie el ordenador.

**Limpie la unidad o el disco:** consulte la *Guía tecnológica de Dell* para obtener más información.

**Revise las conexiones de cables:**

**Ejecute el solucionador de problemas de hardware:** consulte el apartado [Solucionador de problemas de hardware.](#page-49-1)

**Ejecute los Dell Diagnostics:** consulte el apartado [Diagnósticos Dell](#page-49-0).

#### **Problemas de la unidad óptica**

**A** NOTA: la vibración de la unidad óptica a alta velocidad es normal y puede provocar ruido, pero dicho ruido no indica un error en la unidad.

**NOTA:** debido a los diferentes formatos de disco que se utilizan en las diferentes regiones del mundo, no todos los DVD funcionan en todas las unidades de DVD.

#### **Ajuste el control de volumen de Windows:**

- 
- l Haga clic en el icono de altavoz, situado en la esquina inferior derecha de la pantalla. l Asegúrese de que el volumen está activado haciendo clic en la barra deslizante y arrastrándola hacia arriba.
- l Asegúrese de que el volumen no está en modo silencio haciendo clic en las casillas que estén seleccionadas.

**Compruebe los altavoces y el altavoz de tonos graves:** consulte el apartado [Problemas con el sonido y los altavoces.](#page-59-0)

#### **Problemas al escribir en una unidad óptica**

**Cierre los otros programas:** durante el proceso de escritura, la unidad óptica deberá recibir un flujo de datos continuo. Si el flujo se interrumpe, se producirá un error. Intente cerrar todos los programas antes de grabar en la unidad óptica.

**Apague el modo de espera de Windows antes de grabar en un disco**: consulte la *Guía tecnológica de Dell* o busque la palabra clave *espera* en Ayuda y soporte<br>técnico de Windows para obtener información sobre los modos de

#### **Problemas con la unidad de disco duro**

#### **Ejecute una comprobación de disco:**

#### *Windows XP*:

- 
- 1. Haga clic en **Inicio** y en **Mi PC**. 2. Haga clic con el botón derecho del ratón en **Disco local C:**.
- 
- 3. Haga clic en **Propiedades→ Herramientas→ Comprobar ahora**.<br>4. Haga clic en **Scan for and attempt recovery of bad sectors and click Start** (Examinar e intentar recuperar los sectores defectuosos y haga clic en Inicio).

*Windows Vista*:

- 
- 1. Haga clic en **Inicio V"y** en **Ordenador**.<br>2. Haga clic con el botón derecho del ratón en <mark>Disco local C:.</mark><br>3. Haga clic en **Propiedades→ Herramientas→ Comprobar ahora**.
- 

Es posible que aparezca la ventana **Control de cuentas de usuario**. Si es usted un administrador del ordenador, haga clic en **Continuar;** en caso contrario, póngase en contacto con su administrador para continuar con la acción que desee.

4. Siga las instrucciones que aparecen en pantalla.

### **Mensajes de error**

**A** PRECAUCIÓN: antes de iniciar cualquiera de los procedimientos descritos en esta sección, siga las instrucciones de seguridad suministradas con **el ordenador.** 

Si el mensaje de error que aparece no figura en la lista siguiente, consulte la documentación del sistema operativo o del programa que se estaba ejecutando cuando ha aparecido el mensaje.

Un nombre de archivo no puede contener ninguno de los caracteres siguientes: \ / : \* ? " < > |: no utilice estos caracteres en los nombres de archivo.

**A required .DLL file was not found (No se ha encontrado un archivo .DLL necesario):** falta un archivo imprescindible en el programa que intenta abrir. Para quitar y volver a instalar el programa.

*Windows XP*:

- 1. Haga clic en **Inicio**® **Panel de control**® **Agregar o quitar programas**® **Programas y funciones**.
- 2. Seleccione el programa que desea quitar.<br>3. Haga clic en **Desinstalar**.<br>4. Consulte en la documentación del progra
- 3. Haga clic en **Desinstalar**. 4. Consulte en la documentación del programa las instrucciones de instalación.

*Windows Vista*:

- 1. Haga clic en **Inicio** ® **Panel de control**® **Programas**® **Programas y funciones**.
- 2. Seleccione el programa que desea quitar. 3. Haga clic en **Desinstalar**.
- 4. Consulte en la documentación del programa las instrucciones de instalación.

Drive letter :\ i**s not accessible. The device is not ready (No se puede acceder a [letra de unidad]. El dispositivo no está preparado): la unidad no puede<br>leer el disco. Inserte un disco en la unidad e inténtelo de nuevo.** 

**Insert bootable media (Inserte un medio de arranque):** inserte un disquete, un CD o un DVD de inicio.

**Non-system disk error (Error de disco que no es del sistema):** extraiga el disquete de la unidad de disquete y reinicie el ordenador.

Not enough memory or resources. Close some programs and try again (No tiene suficiente memoria. Cierre algunos programas y vuelva a intentarlo):<br>cierre todas las ventanas y abra el programa que desea utilizar. En algunos c

**Operating system not found (No se ha encontrado el sistema operativo):** [póngase en contacto con Dell \(consulte el apartado Cómo ponerse en contacto](file:///C:/data/systems/Vos410/sp/sm/html/contact.htm#wp1180621)  con Dell).

#### **Problemas con un dispositivo IEEE 1394**

**A** PRECAUCIÓN: antes de iniciar cualquiera de los procedimientos descritos en esta sección, siga las instrucciones de seguridad suministradas con **el ordenador.** 

**NOTA:** el ordenador solamente es compatible con IEEE 1394a estándar.

**Asegúrese de que el cable del dispositivo IEEE 1394 esté correctamente insertado en el dispositivo y en el conector del ordenador**.

**[Asegúrese de que el dispositivo IEEE 1394 está activado en el programa de configuración del sistema:](file:///C:/data/systems/Vos410/sp/sm/html/syssetup.htm#wp1181345)** consulte el apartado Acceso al programa de iguración del sistema

#### **Asegúrese de que Windows reconoce el dispositivo IEEE 1394:**

*Windows XP*:

- 
- 1. Haga clic en Inicio y seleccione **Panel de control**.<br>2. En **Elija una categoría**, haga clic en Rendimiento y mantenimiento→ Sistema→ Propiedades del sistema→ Hardware→ Administrador de **dispositivos**.

*Windows Vista*:

- 1. Haga clic en **Inicio** ® **Panel de control**® **Hardware y sonido**.
- 2. Haga clic en **Administrador de dispositivos**.

Si su dispositivo IEEE 1394 figura en la lista, significa que Windows lo reconoce.

**Si tiene problemas con un dispositivo IEEE 1394 de Dell:** póngase en contacto con Dell (consulte el apartado [Cómo ponerse en contacto con Dell\)](file:///C:/data/systems/Vos410/sp/sm/html/contact.htm#wp1180621).

<span id="page-55-0"></span>**Si tiene problemas con un dispositivo IEEE 1394 no proporcionado por Dell:** póngase en contacto con el fabricante del dispositivo IEEE 1394.

#### **Problemas con el teclado**

**A** PRECAUCIÓN: antes de iniciar cualquiera de los procedimientos descritos en esta sección, siga las instrucciones de seguridad suministradas con **el ordenador.** 

#### **Compruebe el cable del teclado:**

- l Asegúrese de que el cable del teclado está firmemente conectado al ordenador.
- i Apague el ordenador (consulte el apartado <u>Antes de trabajar en el ordenador</u>), vuelva a conectar el cable del teclado como se muestra en el diagrama<br>**de instalación y reinicie el ordenador.**
- 1 Compruebe que el cable no esté dañado o pelado y que los conectores del cable no tengan patas rotas o dobladas. Enderece las patas que estén
- torcidas. l Quite los alargadores del teclado y conecte el teclado directamente al ordenador.

**Pruebe el teclado:** conecte al ordenador un teclado que funcione correctamente y pruébelo.

**Ejecute el solucionador de problemas de hardware:** consulte el apartado [Solucionador de problemas de hardware.](#page-49-1)

### **Bloqueos y problemas de software**

**A** PRECAUCIÓN: antes de iniciar cualquiera de los procedimientos descritos en esta sección, siga las instrucciones de seguridad suministradas con **el ordenador.** 

#### **El ordenador no se enciende**

**Compruebe los indicadores de diagnóstico:** consulte el apartado [Indicadores luminosos de alimentación](#page-47-2).

**Asegúrese de que el cable de alimentación está firmemente conectado al ordenador y a la toma eléctrica.**

#### **El ordenador no responde**

**AVISO:** si no puede completar el proceso de cierre del sistema operativo, es posible que se pierdan datos.

**Apague el ordenador:** si no puede conseguir que responda pulsando una tecla o moviendo el ratón, pulse el botón de alimentación durante unos 8 ó 10 segundos como mínimo (hasta que se apague el ordenador). A continuación, reinícielo.

#### **Un programa no responde**

#### **Cierre el programa:**

- Pulse <Ctrl><Mayús><Esc> simultáneamente para acceder al Administrador de tareas.
- 2. Haga clic en la ficha **Aplicaciones**. 3. Haga clic para seleccionar el programa que no responde. 4. Haga clic en **Finalizar tarea**.
- 

#### **Un programa se bloquea repetidamente**

**A** NOTA: la mayoría de software incluye instrucciones de instalación en su documentación o en un disquete, CD o DVD.

**Compruebe la documentación del software:** si es necesario, desinstale y vuelva a instalar el programa.

#### **Un programa está diseñado para un sistema operativo Windows anterior**

#### **Ejecute el Asistente para compatibilidad de programas:**

*Windows XP*:

El Asistente para compatibilidad de programas configura un programa de manera que se ejecute en un entorno similar a los entornos de sistemas operativos que no son XP.

- 1. Haga clic en **Inicio**® **Todos los programas**® **Accesorios**® **Asistentes para compatibilidad de programas**® **Siguiente**.
- 2. Siga las instrucciones que aparecen en pantalla.

*Windows Vista*:

Este asistente configura un programa para que se ejecute en un entorno similar a un sistema operativo que no sea Windows Vista.

- 1. Haga clic en **Inicio** ® **Panel de control**® **Programas**® **Usar un programa más antiguo con esta versión de Windows**.
- 2. En la pantalla de bienvenida, haga clic en **Siguiente**. 2. En la pantalla de bienvenida, naya circiones 3.<br>3. Siga las instrucciones que aparecen en pantalla.
- 

#### **Aparece una pantalla azul fija**

**Apague el ordenador:** si no puede conseguir que responda pulsando una tecla o moviendo el ratón, pulse el botón de alimentación durante unos 8 ó 10 segundos como mínimo (hasta que se apague el ordenador). A continuación, reinícielo.

#### **Otros problemas de software**

**Consulte la documentación del software o póngase en contacto con el fabricante para obtener información sobre la solución de problemas:** 

- l Asegúrese de que el programa es compatible con el sistema operativo instalado en el ordenador.
- l Asegúrese de que el ordenador cumple los requisitos mínimos de hardware necesarios para ejecutar el software. Consulte la documentación del software para obtener más información.
- 
- l Compruebe si el programa se ha instalado y configurado correctamente. l Verifique que los controladores de dispositivo no entran en conflicto con el programa. l Si es necesario, desinstale y vuelva a instalar el programa.
- 

**Realizar inmediatamente una copia de seguridad de los archivos**

**Utilice un programa de detección de virus para comprobar la unidad de disco duro, los disquetes, CD y DVD.**

**Guarde y cierre cualquier archivo o programa que esté abierto y apague el ordenador en el menú Inicio.**

#### **Problemas con la memoria**

**A** PRECAUCIÓN: antes de iniciar cualquiera de los procedimientos descritos en esta sección, siga las instrucciones de seguridad suministradas con **el ordenador.** 

#### **Aparece un mensaje de memoria insuficiente:**

- ı Guarde y cierre todos los archivos que estén abiertos y salga de los programas activos que no esté utilizando para ver si se soluciona el problema.<br>ι Consulte la documentación del software para conocer los requisitos d
- 1 Vuelva a colocar los módulos de memoria para comprobar que el ordenador se comunica correctamente con la memoria.<br>1 Ejecute [Diagnósticos Dell](#page-49-0) (consulte el apartado <u>Diagnósticos Dell )</u>.
- 

#### **Se producen otros problemas con la memoria:**

- 1 Asiente de nuevo los módulos de memoria (consulte el apartado [Colocación o adición de un módulo de memoria](file:///C:/data/systems/Vos410/sp/sm/html/memory.htm#wp1190251)) para asegurarse de que el ordenador se comunica correctamente con la memoria. l Siga las pautas de instalación de memoria.
- 
- ı Asegúrese de que la memoria que utiliza es compatible con el ordenador. Para obtener más información sobre el tipo de memoria compatible con el<br>ordenador, consulte el apartado <u>[Memoria](file:///C:/data/systems/Vos410/sp/sm/html/memory.htm#wp1190361)</u>.<br>ι Ejecute [Diagnósticos Dell](#page-49-0) (con
- 

## **Problemas con el ratón**

**A** PRECAUCIÓN: antes de iniciar cualquiera de los procedimientos descritos en esta sección, siga las instrucciones de seguridad suministradas con **el ordenador.** 

#### **Compruebe el cable del ratón:**

- l Compruebe que el cable no esté dañado o pelado y que los conectores del cable no tengan patas rotas o dobladas. Enderece las patas que estén
- 
- torcidas. l Quite los alargadores del ratón y conecte el ratón directamente al ordenador. l Compruebe que el cable del ratón está conectado como se muestra en el diagrama de instalación del ordenador.

#### **Reinicie el ordenador:**

- 
- 1. Pulse simultáneamente <Ctrl><Esc> para mostrar el menú de **Inicio**. 2. Pulse <u>, pulse las flechas hacia arriba y hacia abajo para resaltar **Apagar** o **Desactivar** y, a continuación, pulse <Intro>.
- 3. Después de apagarse el ordenador, vuelva a conectar el cable del ratón como se muestra en el esquema de configuración.
- 4. Encienda el ordenador.

**Pruebe el ratón:** conecte al ordenador un ratón que funcione correctamente y pruébelo.

#### **Compruebe la configuración del ratón:**

*Windows XP*:

- 1. Haga clic en **Inicio**® **Panel de control**® **Mouse**.
- 2. Ajuste la configuración, según sea necesario.

#### *Windows Vista*:

1. Haga clic en **Inicio** ® **Panel de control**® **Hardware y sonido**® **Ratón**. 2. Ajuste la configuración, según sea necesario.

**Vuelva a instalar el controlador del ratón:** consulte el apartado "Controladores para unidades de soporte multimedia" en la Guía tecnológica de Dell™.

**Ejecute el solucionador de problemas de hardware:** consulte el apartado [Solucionador de problemas de hardware.](#page-49-1)

### **Problemas con la red**

**A** PRECAUCIÓN: antes de iniciar cualquiera de los procedimientos descritos en esta sección, siga las instrucciones de seguridad suministradas con **el ordenador.** 

**Compruebe el conector del cable de red:** asegúrese de que el cable de red esté firmemente insertado en la toma de red de la pared y en el conector de red de la parte posterior del ordenador.

**Compruebe los indicadores luminosos de red en la parte posterior del ordenador:** si el indicador luminoso de vínculo está apagado (consulte el apartado "Acerca del ordenador" de la *Guía de instalación y de referencia rápida*), significa que no hay comunicación de red. Sustituya el cable de red.

#### **Reinicie el ordenador y vuelva a conectarse a la red.**

**Compruebe la configuración de la red:** póngase en contacto con el administrador de red o con la persona que instaló la red para verificar que la configuración de la red sea correcta y que funcione.

**Ejecute el solucionador de problemas de hardware:** consulte el apartado [Solucionador de problemas de hardware.](#page-49-1)

## **Problemas de alimentación**

**A** PRECAUCIÓN: antes de iniciar cualquiera de los procedimientos descritos en esta sección, siga las instrucciones de sequridad suministradas con **el ordenador.** 

El indicador luminoso de alimentación emite una luz azul y el ordenador no responde: consulte el apartado [Indicadores luminosos de alimentación](#page-47-2).

**El indicador luminoso de alimentación emite una luz azul parpadeante:** el ordenador se encuentra en modo de espera. Pulse una tecla del teclado, mueva el ratón o presione el botón de encendido para reanudar el funcionamiento normal.

**El indicador de alimentación está apagado:** el ordenador está apagado o no recibe alimentación.

- l Vuelva a conectar el cable de alimentación al conector de alimentación de la parte posterior del ordenador y a la toma eléctrica. l No utilice regletas de enchufes, alargadores de alimentación ni otros dispositivos de protección de la alimentación para comprobar que el ordenador se enciende correctamente.
- 
- 
- ı Si se utilizan regletas de enchufes, compruebe que estén conectadas a un enchufe eléctrico y que estén encendidas.<br>ι Asegúrese de que el enchufe eléctrico funciona; para ello, enchufe otro aparato, por ejemplo, una lámp [Componentes de la placa base\)](file:///C:/data/systems/Vos410/sp/sm/html/work.htm#wp1182852).

Si el indicador luminoso de alimentación emite una luz ámbar intermitente, se trata del código de sonido 3: el ordenador recibe alimentación eléctrica, pero puede haber un fallo en la placa base.

- l Asegúrese de que el selector de voltaje coincide con la alimentación de CA de su zona (si procede).
- l [Compruebe que todos los cables y componentes estén debidamente instalados y conectados a la placa base \(consulte el apartado](file:///C:/data/systems/Vos410/sp/sm/html/work.htm#wp1182852) Componentes de la placa base).

**El indicador luminoso de alimentación emite una luz ámbar fija:** puede haber un dispositivo que no funcione correctamente o que esté instalado de forma incorrecta.

- l Compruebe que el cable de alimentación del procesador esté debidamente conectado al conector de alimentación de la placa base (POWER2) (consulte
- el apartado [Componentes de la placa base](file:///C:/data/systems/Vos410/sp/sm/html/work.htm#wp1182852)).
- 1 Extraiga los módulos de memoria y vuelva a instalarlos (consulte el apartado <u>Colocación o adición de un módulo de memoria</u>).<br>1 Extraiga las tarjetas de expansión, incluyendo las tarjetas gráficas, y vuelva a instala
- 

**Elimine las interferencias.** Algunas de las causas de las interferencias son:

- l Alargadores de alimentación, de teclado y de ratón.
- l Hay demasiados dispositivos conectados a la misma regleta de enchufes. l Varias regletas de enchufes conectadas a la misma toma eléctrica.
- 

### **Problemas con la impresora**

**PRECAUCIÓN: antes de iniciar cualquiera de los procedimientos descritos en esta sección, siga las instrucciones de seguridad suministradas con el ordenador.** 

**A NOTA:** si necesita asistencia técnica para su impresora, póngase en contacto con el fabricante de la impresora.

**Compruebe la documentación de la impresora:** consulte la documentación de la impresora para obtener información acerca de la configuración y la solución de problemas.

#### **Compruebe que la impresora está encendida.**

**Compruebe las conexiones de los cables de la impresora:** 

- Consulte la documentación de la impresora para obtener información sobre las conexiones de los cables. l Asegúrese de que los cables de la impresora están conectados firmemente a ésta y al ordenador.
- 

**Pruebe la toma eléctrica:** asegúrese de que el enchufe eléctrico funciona; para ello, enchufe otro aparato, por ejemplo, una lámpara.

#### **Compruebe que Windows reconoce la impresora:**

*Windows XP:*

- 1. Haga clic en **Inicio**® **Panel de control**® **Impresoras y otro hardware**® **Ver impresoras o impresoras fax instaladas**.
- 
- 2. §i la impresora aparece en la lista, haga clic con el botón derecho del ratón en el icono de la impresora.<br>3. ∆Haga clic en **Propiedades→ Puertos.** Si se trata de una impresora paralela, asegúrese de que la configuraci **LPT1 (Puerto de impresora)**. Si se trata de una impresora USB, asegúrese de que la opción **Imprimir en los siguientes puertos:** es **USB**.

*Windows Vista*:

- 
- 1. Haga clic en **Inicio V → Panel de control→ Hardware y sonido→ Impresora.<br>2. Si la impresora aparece en la lista, haga clic con el botón derecho del ratón en el icono de la impresora.**
- 3. Haga clic en **Propiedades y en Puertos**.
- 4. Ajuste la configuración, según sea necesario.

**Vuelva a instalar el controlador de la impresora:** consulte la documentación de la impresora para obtener información acerca de la reinstalación del controlador de impresora.

### **Problemas con el escáner**

**A** PRECAUCIÓN: antes de iniciar cualquiera de los procedimientos descritos en esta sección, siga las instrucciones de seguridad suministradas con **el ordenador.** 

**A NOTA:** si necesita asistencia técnica con su escáner, póngase en contacto con el fabricante del escáner.

**Compruebe la documentación del escáner:** consulte la documentación del escáner para obtener información sobre configuración y solución de problemas.

**Desbloquee el escáner:** asegúrese de que el escáner está desbloqueado (si el escáner dispone de una lengüeta o un botón de bloqueo).

#### **Reinicie el ordenador y vuelva a probar el escáner**

**Revise las conexiones de cables:** 

- l Consulte la documentación del escáner para obtener información sobre las conexiones de los cables. l Asegúrese de que los cables del escáner están conectados firmemente a éste y al ordenador.
- 

#### **Compruebe que Microsoft Windows reconoce el escáner:**

*Windows XP:*

- 1. Haga clic en **Inicio**® **Panel de control**® **Impresoras y otro hardware**® **Escáneres y cámaras**.
- 2. Si el escáner aparece en la lista, Windows reconoce el escáner.

#### *Windows Vista*:

- 1. Haga clic en **Inicio** ® **Panel de control**® **Hardware y sonido**® **Escáneres y cámaras**.
- 2. Si el escáner aparece en la lista, significa que Windows reconoce el escáner.

**Vuelva a instalar el controlador del escáner:** consulte la documentación del escáner para obtener instrucciones.

### <span id="page-59-0"></span>**Problemas con el sonido y los altavoces**

**A** PRECAUCIÓN: antes de iniciar cualquiera de los procedimientos descritos en esta sección, siga las instrucciones de sequridad suministradas con **el ordenador.** 

#### **Los altavoces no emiten ningún sonido**

**NOTA: puede que el control de volumen de MP3 u otros reproductores multimedia prevalezca sobre la configuración de volumen de Windows.<br>Compruebe que no se haya bajado o apagado el volumen del reproductor multimedia.** 

**Compruebe las conexiones de los cables de los altavoces:** asegúrese de que los altavoces estén conectados como se muestra en el diagrama de configuración que se suministra con los altavoces. Si ha adquirido una tarjeta de sonido, asegúrese de que los altavoces están conectados a la tarjeta.

**Compruebe que los altavoces y los altavoces de tonos bajos están encendidos:** consulte el diagrama de configuración que se suministra con los altavoces. Si los altavoces tienen control de volumen, ajuste el volumen, los agudos o los graves para eliminar la distorsión.

**Ajuste el control de volumen de Windows:** haga clic o doble clic en el icono en forma de altavoz que aparece en el margen inferior derecho de la pantalla. Asegúrese de que ha subido el volumen y no ha silenciado el sonido.

Desconecte los auriculares del conector para auriculares: el sonido de los altavoces se desactiva automáticamente cuando se conectan los auriculares al<br>conector de los auriculares situado en el panel anterior del ordenador

**Pruebe la toma eléctrica:** asegúrese de que el enchufe eléctrico funciona; para ello, enchufe otro aparato, por ejemplo, una lámpara.

**Elimine las posibles interferencias:** apague los ventiladores, luces fluorescentes o lámparas halógenas cercanos y compruebe si producen interferencias.

#### **Ejecute los diagnósticos del altavoz.**

**Vuelva a instalar el controlador de sonido:** consulte el apartado "Controladores para unidades de soporte multimedia" en la Guía tecnológica de Dell™.

**Ejecute el solucionador de problemas de hardware:** consulte el apartado [Solucionador de problemas de hardware.](#page-49-1)

#### **Los auriculares no emiten ningún sonido**

**Compruebe la conexión del cable del auricular:** asegúrese de que el cable del auricular está bien insertado en el conector del auricular (consulte el apartado [Vista interior del ordenador\)](file:///C:/data/systems/Vos410/sp/sm/html/work.htm#wp1182760).

**Ajuste el control de volumen de Windows:** haga clic o doble clic en el icono en forma de altavoz que aparece en el margen inferior derecho de la pantalla. Asegúrese de que ha subido el volumen y no ha silenciado el sonido.

### **Problemas con el vídeo y el monitor**

**A** PRECAUCIÓN: antes de iniciar cualquiera de los procedimientos descritos en esta sección, siga las instrucciones de seguridad suministradas con **el ordenador.** 

**AVISO:** si el ordenador viene con una tarjeta gráfica PCI instalada, no es necesario extraerla para instalar otras tarjetas gráficas adicionales; no obstante, la tarjeta se necesitará para la solución de problemas. Si extrae la tarjeta, guárdela en un lugar seguro. Para obtener información sobre la tarjeta gráfica, visite **support.dell.com**.

#### **La pantalla aparece en blanco**

**AOTA:** para obtener información acerca de los procedimientos de solución de problemas, consulte la documentación del monitor.

#### **Resulta difícil leer la pantalla**

#### **Compruebe la conexión del cable del monitor:**

- l Compruebe que el cable del monitor esté conectado a la tarjeta gráfica correcta (para las configuraciones con dos tarjetas gráficas).
- ı Si utiliza el adaptador DVI a VGA opcional, compruebe que el adaptador esté debidamente conectado a la tarjeta gráfica y al monitor.<br>≀ Compruebe que el cable del monitor está conectado como se muestra en el diagrama de
- 
- 
- ı Quite los alargadores del vídeo y conecte el monitor directamente al ordenador.<br>ι Intercambie los cables de alimentación del ordenador y del monitor para determinar si el cable de alimentación es defectuoso.<br>ι Compruebe

#### **Compruebe el indicador luminoso de alimentación del monitor:**

- Si el indicador está encendido o parpadea, el monitor recibe alimentación.
- 
- ı Si el indicador luminoso de alimentación está apagado, presione firmemente el botón para asegurarse de que el monitor está encendido.<br>≀ Si el indicador luminoso parpadea, pulse una tecla del teclado o mueva el ratón par

**Pruebe la toma eléctrica:** asegúrese de que el enchufe eléctrico funciona; para ello, enchufe otro aparato, por ejemplo, una lámpara.

**Compruebe los indicadores de diagnóstico:** consulte el apartado [Indicadores luminosos de alimentación](#page-47-2).

**Compruebe la configuración del monitor:** consulte la documentación del monitor para obtener instrucciones sobre cómo ajustar el contraste y el brillo, desmagnetizar el monitor y ejecutar la autoprueba del monitor.

**Aleje del monitor el altavoz de tonos graves:** si el sistema de altavoces incluye un altavoz para frecuencias bajas, asegúrese de que dicho altavoz se encuentra como mínimo a 60 centímetros del monitor.

**Aleje el monitor de fuentes de alimentación externas:** los ventiladores, luces fluorescentes, lámparas halógenas y otros dispositivos eléctricos pueden hacer que la imagen de la pantalla *parpadee*. Apague los dispositivos cercanos para comprobar si éstos producen interferencias.

**Gire el monitor para eliminar los reflejos y las posibles interferencias**

**Ajuste la configuración de la pantalla en Windows:** 

*Windows XP:*

- 1. Haga clic en **Inicio**® **Panel de control**® **Apariencia y temas**.
- 2. Haga clic sobre la zona que desea cambiar o en el icono **Pantalla**. 3. Pruebe valores diferentes en **Calidad del color** y **Resolución de pantalla**.

*Windows Vista*:

- 1. Haga clic en **Inicio** ® **Panel de control**® **Hardware y sonido**® **Personalización**® **Configuración de pantalla**.
- 2. Ajuste la configuración de **Resolución** y **Colores**, según precise.

#### **La calidad de imagen 3D es mala**

**Compruebe la conexión del cable de alimentación de la tarjeta gráfica:** asegúrese de que el cable de alimentación de la tarjeta gráfica esté conectado correctamente a la tarjeta.

**Compruebe la configuración del monitor:** consulte la documentación del monitor para obtener instrucciones sobre cómo ajustar el contraste y el brillo,<br>desmagnetizar (degauss) el monitor y ejecutar la autoprueba del monito

**Solo se puede leer parte de la pantalla** 

**Conecte un monitor externo:** 

- 1. Apague el ordenador y conecte un monitor externo.
- 2. Encienda el ordenador y el monitor, y ajuste los controles de brillo y contraste del monitor.

Si el monitor externo funciona, es posible que la controladora de vídeo o la pantalla del ordenador estén defectuosas. Póngase en contacto con Dell (consulte<br>el apartado Cómo ponerse en contacto con Dell). el apartado Cómo ponerse en con

### <span id="page-61-0"></span>**Servicio Dell Technical Update**

El servicio Dell Technical Update proporciona notificación proactiva mediante correo electrónico de actualizaciones de software y hardware para el ordenador.<br>El servicio es gratuito y se puede personalizar su contenido y f

Para suscribirse al servicio Dell Technical Update, vaya a **support.dell.com/technicalupdate**.

## <span id="page-61-1"></span>**Utilidad Dell Support**

La Utilidad Dell Support está instalada en el ordenador y se puede acceder a ella desde el icono de Dell Support, le la barra de tareas o desde el botón<br>Inicio. Utilice esta utilidad de asistencia para obtener información informático.

## **Acceso a la utilidad Dell Support**

Acceda a la utilidad Dell Support desde el icono de la barra de tareas o desde el menú **Inicio**.

Si el icono de Dell Support no aparece en la barra de tareas:

- 1. Haga clic en **Inicio**® **Todos los programas**® **Dell Support**® **Dell Support Settings** (Configuración de Dell Support).
- 2. Asegúrese de que la opción **Mostrar siempre el icono en la barra de tareas** está activada.

**NOTA:** si la utilidad Dell Support no está disponible en el menú **Inicio**, vaya a **support.dell.com** y descárguese el software.

La utilidad Dell Support está personalizada para su entorno informático.

El icono **de** de la barra de tareas funciona de forma diferente cuando se hace clic, se hace doble clic o se hace clic con el botón derecho del ratón en el icono.

### **Hacer clic en el icono de Dell Support**

Haga clic con el botón izquierdo o con el botón derecho del ratón en el icono **el para realizar las siguientes tareas:** 

- l Comprobar el entorno informático.
- l Visualizar la configuración de la utilidad Dell Support.
- l Acceder al archivo de ayuda de la utilidad Dell Support.
- l Visualizar las preguntas más frecuentes.
- l Aprender más acerca de la utilidad Dell Support.
- l Desactivar la utilidad Dell Support.

### **Haga doble clic en el icono de Dell Support**

Haga doble clic en el icono ima para comprobar manualmente el entorno informático, visualizar las preguntas más frecuentes, acceder al archivo de ayuda de<br>la utilidad de soporte técnico de Dell y visualizar su configuració

Para obtener más información acerca de la utilidad Dell Support, haga clic en el signo de interrogación (**?**) en la parte superior de la pantalla **Dell™ Support**.

# <span id="page-63-2"></span> **Cómo trabajar en el ordenador**

## **Manual de servicio de Dell™ Vostro™ 410**

- $\Theta$  [Herramientas recomendadas](#page-63-0)
- $\bullet$  Antes de trabajar en el
- [Vista interior del ordenador](#page-64-0)
- [Componentes de la placa base](#page-64-1)
- [Después de trabajar en el ordenador](#page-65-0)

En este capítulo se describen los procedimientos para extraer e instalar los componentes en el ordenador. A no ser que se indique lo contrario, en todos los procedimientos se presupone que

- l Ha realizado los pasos descritos en el apartado [Cómo trabajar en el ordenador](#page-63-2)
- l Ha leído la información de seguridad que se incluye con el ordenador.
- l Si va a sustituir un componente, ya ha retirado el original, si estaba instalado.

**A NOTA:** el color del equipo y determinados componentes del sistema pueden ser diferentes al que se muestra en este documento.

### <span id="page-63-0"></span>**Herramientas recomendadas**

Para llevar a cabo los procedimientos descritos en este documento, es posible que necesite las herramientas siguientes:

- l Destornillador plano pequeño
- l Destornillador Phillips
- l Una pequeña punta trazadora de plástico
- l Actualización del BIOS flash (consulte el sitio web Dell Support en **support.dell.com**)

## <span id="page-63-1"></span>**Antes de trabajar en el ordenador**

Aplique las siguientes pautas de seguridad para proteger el ordenador contra posibles daños y garantizar su propia seguridad personal.

- **A PRECAUCIÓN: antes de manipular el interior del ordenador, siga las instrucciones de seguridad que se entregan con él. Para obtener información adicional sobre recomendaciones de seguridad, consulte la página de inicio sobre conformidad reglamentaria en www.dell.com/regulatory\_compliance.**
- **AVISO:** sólo un técnico de servicio certificado debe realizar reparaciones en el ordenador. La garantía no cubre los daños ocasionados por reparaciones que Dell no haya autorizado.
- AVISO: al desconectar un cable, tire del conector o de la lengüeta de tiro, no tire directamente del cable. Algunos cables tienen conectores con<br>lengüetas de bloqueo; si va a desconectar un cable de este tipo, antes presio alineados para evitar que sus patas se doblen. Asimismo, antes de conectar un cable, asegúrese de que los dos conectores estén orientados y alineados correctamente.
- **AVISO:** para evitar daños en el ordenador, realice los pasos siguientes antes de empezar a manipular su interior.

1. Asegúrese de que la superficie de trabajo sea plana y esté limpia para evitar que se raye la cubierta del ordenador.

2. Apague el ordenador (consulte el apartado Apagado del ordena

**AVISO:** para desenchufar un cable de red, desconéctelo primero del ordenador y, después, del dispositivo de red.

- 3. Desconecte todos los cables telefónicos o de red del ordenador.
- 4. Desconecte su ordenador y todos los dispositivos conectados de las tomas de alimentación eléctrica.
- 5. Mantenga presionado el botón de encendido mientras desconecta el sistema para conectar a tierra la placa base.

**AVISO:** antes de tocar los componentes del interior del ordenador, descargue la electricidad estática de su cuerpo; para ello, toque una superficie metálica sin pintar, como el metal de la parte posterior del ordenador. Mientras trabaja, toque periódicamente una superficie metálica sin pintar para<br>disipar la electricidad estática y evitar que los componentes internos

#### <span id="page-63-3"></span>**Apagado del ordenador**

AVISO: para evitar la pérdida de datos, guarde y cierre los archivos que tenga abiertos y salga de todos los programas antes de apagar el ordenador.

- 1. Cierre el sistema operativo.
- 2. Asegúrese de que el ordenador y todos los dispositivos conectados están apagados. Si el ordenador y los dispositivos conectados no se han apagado<br>2. automáticamente al cerrar el sistema operativo, mantenga presionado

## <span id="page-64-0"></span>**Vista interior del ordenador**

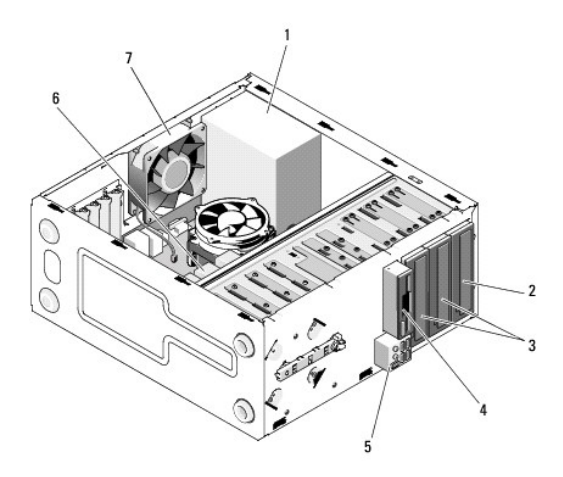

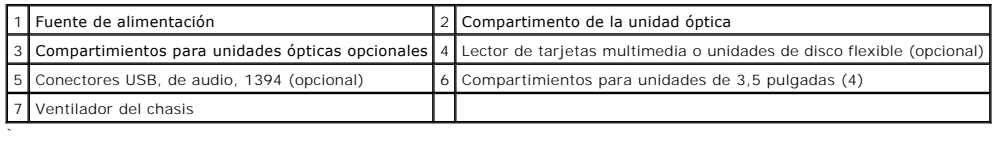

# <span id="page-64-1"></span>**Componentes de la placa base**

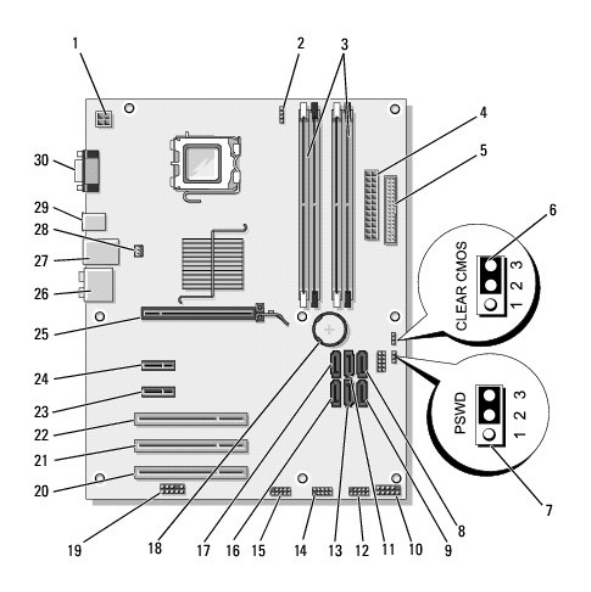

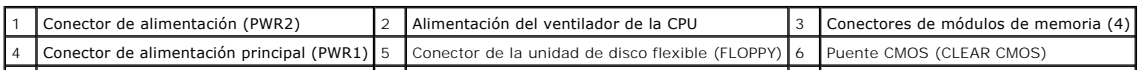

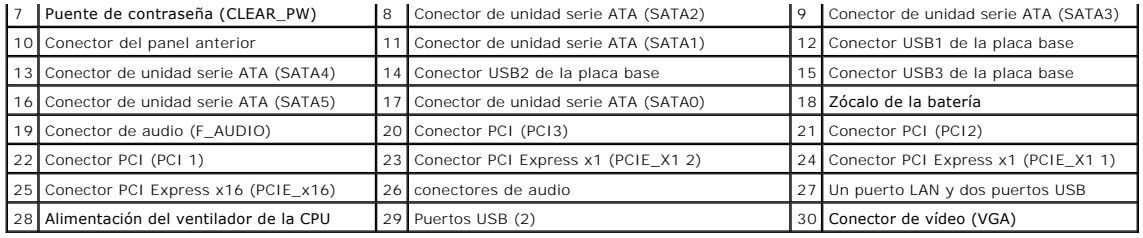

# <span id="page-65-0"></span>**Después de trabajar en el ordenador**

Cuando haya terminado los procedimientos de sustitución o colocación, asegúrese de conectar los dispositivos externos, tarjetas, cables, etc. antes de encender el ordenador.

- 1. Vuelva a colocar la cubierta del ordenador. Consulte el apartado [Colocación de la cubierta del ordenador](file:///C:/data/systems/Vos410/sp/sm/html/cover.htm#wp1180718).
- 2. Conecte los cables de teléfono o de red al ordenador.

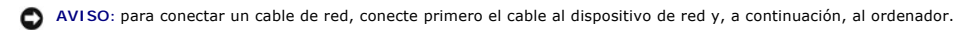

- 3. Si es necesario, ponga el ordenador en posición vertical.
- 4. Conecte ordenador y todos los dispositivos conectados de las tomas de alimentación eléctrica.

**AVISO:** asegúrese de que no está bloqueada ninguna de las rejillas de ventilación del sistema.

5. Encienda el ordenador.